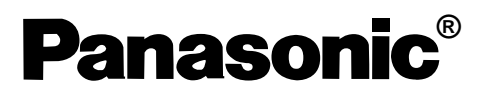

# **Handheld Computer**

# **OPERATING INSTRUCTIONS**

# Model No. **CF-P1Series**

### TROTTGETROOK

## **Contents**

## **Getting Started**

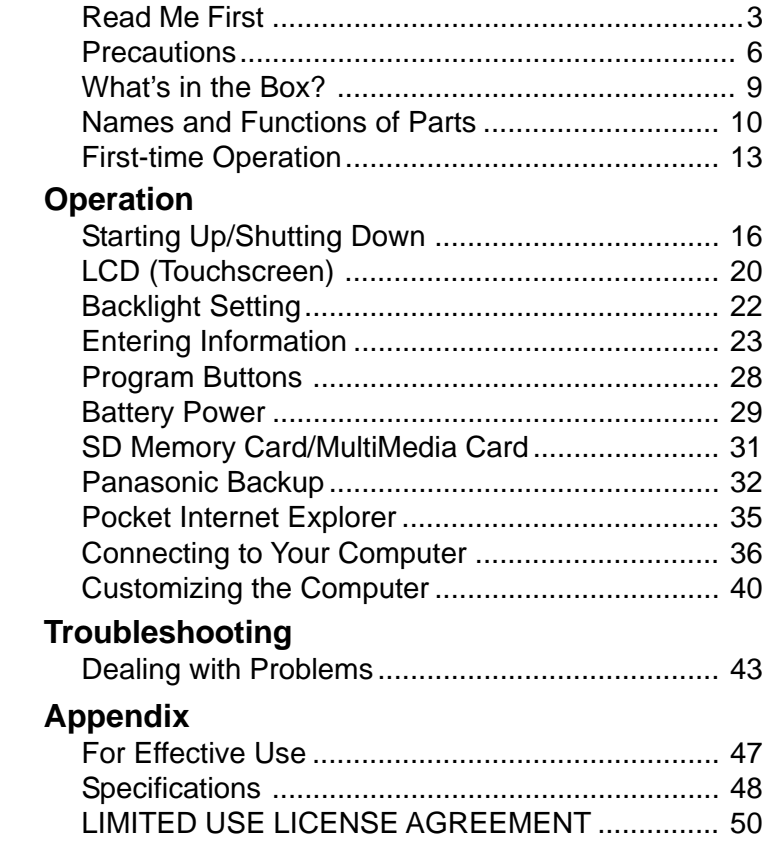

Please read this instructions manual carefully before using this product and save this manual for future use.

### **Customer's Record**

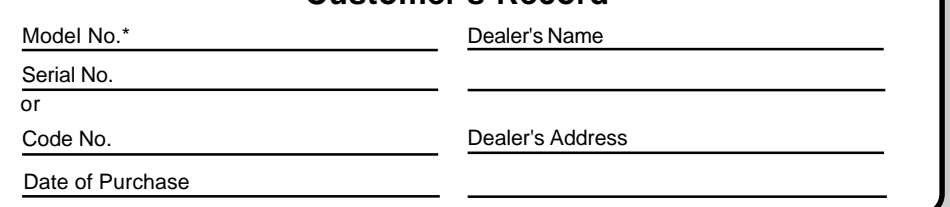

For the Model No., insert the 12 digit number (for example, CF-P1P3CDZ6M) located on the back of the computer.

### **Introduction**

Thank you for purchasing the Panasonic Handheld Computer. Read the operating instructions thoroughly for proper operation of your new computer.

#### **NOTE**: **NOTE** provides a useful fact or helpful information. **CAUTION**: **CAUTION** indicates a condition that may result in minor or moderate injury.  $\frac{1}{2}$  [Programs]: This illustration means to tap  $\frac{1}{2}$  at the top of the screen, then to tap [Programs]. < For the CF-P1P3 series >  $\begin{array}{c}\n\text{f}_{\text{R}}\n\end{array}$ : This illustration means to press the [A] key. Mode key + NUM key: This illustration means to press and hold the  $[0]$  key (Mode key), then press the [NUM $\triangle$ ] key.  $\epsilon$  For the CF-P1P1 series  $>$ : This illustration means to press the [1] key. **Illustrations and Terminology in this Manual**

: Where to go for referred information.

Some of the illustrations in this manual may differ slightly in shape from the actual items in order to make the explanation easier to understand.

### **This operating instructions describes the models below.**

Note however that the illustrations mainly show the CF-P1P3 series.

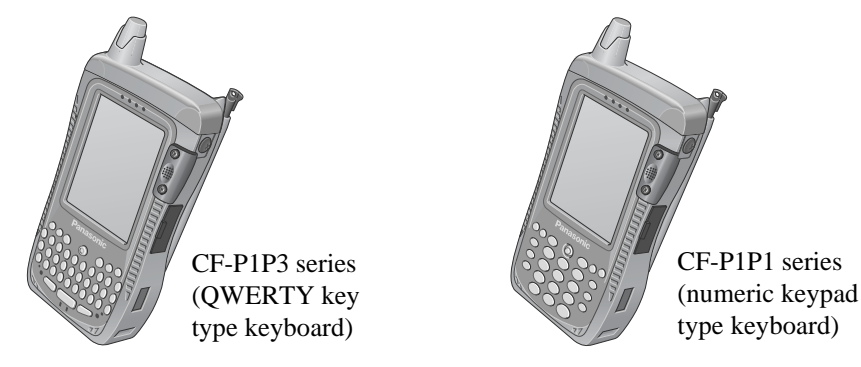

## **Read Me First**

## **For U.S.A.**

### **Federal Communications Commission Radio Frequency Interference Statement**

Note: This equipment has been tested and found to comply with the limits for a Class B digital device, pursuant to Part 15 of the FCC Rules. These limits are designed to provide reasonable protection against harmful interference in a residential installation. This equipment generates, uses and can radiate radio frequency energy and, if not installed and used in accordance with the instructions, may cause harmful interference to radio communications. However, there is no guarantee that interference will not occur in a particular installation. If this equipment does cause harmful interference to radio or television reception, which can be determined by turning the equipment off and on, the user is encouraged to try to correct the interference by one or more of the following measures:

- **■** Reorient or relocate the receiving antenna.
- Increase the separation between the equipment and receiver.
- Connect the equipment into an outlet on a circuit different from that to which the receiver is connected.
- Consult the Panasonic Service Center or an experienced radio/TV technician for help.

#### **Warning**

To assure continued compliance, use only shielded interface cables when connecting to a computer or peripheral. Also, any changes or modifications not expressly approved by the party responsible for compliance could void the user's authority to operate this equipment.

This device complies with Part 15 of the FCC Rules. Operation is subject to the following two conditions:

- (1) This device may not cause harmful interference, and
- (2) This device must accept any interference received, including interference that may cause undesired operation.

Responsible Party: Matsushita Electric Corporation of America

One Panasonic Way Secaucus, NJ 07094 Tel No: 1-800-LAPTOP-5 (1-800-527-8675)

#### **Notice for the products using LCD**

This product uses one or more fluorescent lamps containing a small amount of mercury. It also contains lead in some components. Disposal of these materials may be regulated in your community due to environmental considerations. For disposal or recycling information please contact your local authorities, or the Electronics Industries Alliance: <http://www.eiae.org/>

## **For U.K.**

### **Warning**

### **This apparatus must be earthed for your safety.**

To ensure safe operation the three-pin plug must be inserted only into a standard three-pin power point which is effectively earthed through the normal household wiring.

Extension cords used with the equipment must be three-core and be correctly wired to provide connection to earth. Wrongly wired extension cords are a major cause of fatalities.

The fact that the equipment operates satisfactorily does not imply that the power point is earthed and that the installation is completely safe.

For your safety, if you have any doubt about the effective earthing of the power point, consult a qualified electrician.

#### **FOR YOUR SAFETY PLEASE READ THE FOLLOWING TEXT CAREFULLY**

This appliance is supplied with a moulded three pin mains plug for your safety and convenience. A 3 amp fuse is fitted in this plug.

Should the fuse need to be replaced please ensure that the replacement fuse has a rating of 3 amps and that it is approved by ASTA or BSI to BS 1362.

Check for the ASTA mark  $\textcircled{?}$  or the BSI mark  $\textcircled{?}$  on the body of the fuse.

If the plug contains a removable fuse cover you must ensure that it is refitted when the fuse is replaced.

If you lose the fuse cover the plug must not be used until a replacement cover is obtained.

A replacement fuse cover can be purchased from your local Panasonic Dealer.

IF THE FITTED MOULDED PLUG IS UNSUITABLE FOR THE SOCKET OUTLET IN YOUR HOME THEN THE FUSE SHOULD BE REMOVED AND THE PLUG CUT OFF AND DIS-POSED OF SAFELY.

THERE IS A DANGER OF SEVERE ELECTRICAL SHOCK IF THE CUT OFF PLUG IS IN-SERTED INTO ANY 13 AMP SOCKET.

If a new plug is to be fitted please observe the wiring code as shown below.

If in any doubt please consult a qualified electrician.

#### **Warning: THIS APPLIANCE MUST BE EARTHED.**

#### **Important**

The wires in this mains lead are coloured in accordance with the following code:

Green-and-yellow: Earth Blue: Neutral

Brown: Live

As the colours of the wires in the mains lead of this apparatus may not correspond with the coloured markings identifying the terminals in your plug, proceed as follows:

The wire which is coloured GREEN-and-YELLOW must be connected to the terminal in the plug

which is marked by the letter E or by the safety earth symbol  $\Box$  coloured GREEN or GREEN-and-

#### YELLOW.

The wire which is coloured Blue must be connected to the terminal which is marked with the letter N or coloured BLACK.

The wire which is coloured Brown must be connected to the terminal which is marked with the letter L or coloured RED.

The mains plug on this equipment must be used to disconnect the mains power. Please ensure that a socket outlet is available near the equipment and shall be easily accessible.

### **How to replace the fuse**

Open the fuse compartment with a screwdriver and replace the fuse.

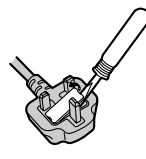

#### **Warnings**

This equipment is not designed for connection to an IT power system. (An IT system is a system having no direct connections between live parts and Earth; the exposedconducive-parts of the electrical installation are earthed. An IT system is not permitted where the computer is directly connected to public supply systems in the U.K.)

Disconnect the mains plug from the supply socket when the computer is not in use.

This equipment is produced to BS800/1983.

**For Europe**

Declaration of Conformity (DoC)

"Hereby, we and Panasonic Service Europe GmbH (PSE), declares that this Personal Computer is in compliance with the essential requirements and other relevant provisions of EU Council Directives." Hint:

If you want to get a copy of the original DoC of our products, please contact to our web address: http://doc.panasonic-tc.de

----------------------------------------------------------------------

#### **Compliance Notice - CE Mark**

This equipment is in conformance with the requirements of the European Council Directive listed below:

73/23/EEC Low Voltage Directive with amendment 93/68/EEC 89/336/EEC EMC Directive with amendments 92/31/EEC and 93/68/EEC

#### ------------------------------------------------------------------------- **Interface Cable**

Use of an interface cable longer than 3 m (9.84 feet) is not recommended.

## **Lithium Battery**

### **Lithium Battery!**

This computer contains a lithium battery to enable the date, time, and other data to be stored. The battery should only be exchanged by authorized service personnel.

Warning! A risk of explosion from incorrect installation or misapplication may possibly occur.

## **Precautions**

The CF-P1 was developed based on thorough research into real-world portable computing environments. Exhaustive pursuit of usability and reliability under harsh conditions led to innovations such as the magnesium alloy exterior and flexible internal connections.

The CF-P1's outstanding engineering has been tested using the stiff MIL-STD- 810F (for vibration and shock) and IP (for dust and water) based procedures.

As with any portable computer device precautions should be taken to avoid to the CF-P1 damage. The following usage and handling procedures are recommended.

Before putting the computer away, be sure to wipe off any moisture.

#### **Avoid Extreme Heat and Cold**

Do not store or use the computer in locations exposed to heat (in an automobile on a sunny day, for example), direct sunlight, or extreme cold.

Avoid moving the computer between locations with large temperature differences.

#### Operation

Temperature: -20 °C to 50 °C {-4 °F to 122 °F} Humidity:  $30\%$  to 80 % RH (No condensation) Storage

Temperature:  $-25 \degree C$  to 60  $\degree C$  {-13  $\degree F$  to 140  $\degree F$ } Humidity:  $30\%$  to 90 % RH (No condensation)

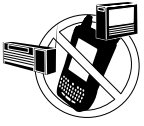

#### **Avoid Radio Frequency Interference**

Do not place the computer near a television or radio receiver.

#### **Be careful of low-temperature burns**

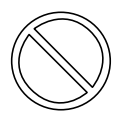

Avoid more than casual contact with any heat producing area of the computer, AC adaptor, and any option or accessory you use with it. Even low heat, if warmer than the body's temperature, can cause burns, if the skin is exposed to the heat source for a long enough period of time.

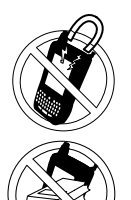

#### **Avoid Magnetic Fields**

Keep the computer away from magnets.

#### **Avoid Stacking**

Do not place heavy objects on the computer.

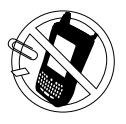

#### **Keep Small Objects Away**

Do not insert paper clips or other small objects into the computer.

### **Do Not Disassemble the computer**

Do not attempt to disassemble your computer.

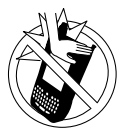

#### **Avoid Excessive Force on the LCD**

Do not apply excessive downward force on the LCD.

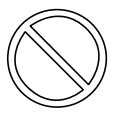

#### **Keep SD memory cards and MultiMedia Cards (both sold separately) away from infants and small children.**

Accidental swallowing will result in bodily injury.

In the event of accidental swallowing, see a doctor immediately.

### **Handling**

- Do not drop or hit your computer against solid objects.
- Remove all cables before transporting your computer.
- We recommend that the battery be fully charged. We also recommend that the backup battery (a built-in coin type battery) be fully charged.

When transporting spare batteries inside a package, briefcase, etc., we recommend that the batteries be stored in a plastic bag.

## **Handling (continued)**

- Always carry your computer with you when traveling. Never check it in with luggage. For use of the computer inside an aircraft, we recommend asking the airlines regarding their policy on this issue.
- It is a good idea to make backup copies on SD memory cards/MultiMedia Cards and carry them with you.

### **Battery Pack**

● Care should be exercised with regard to the following in order to avoid the possibility of over-heating, fire, or damage.

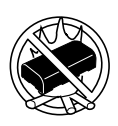

### **Avoid Heat**

Do not throw the battery pack into a fire or expose it to excessive heat.

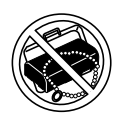

#### **Keep Articles Away**

Do not place the battery pack together with articles such as necklaces or hairpins when carrying or storing.

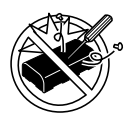

#### **Do Not Disassemble**

Do not insert sharp objects into the battery pack, expose it to bumps or shocks, or deform, disassemble, or modify it.

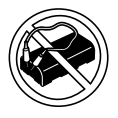

#### **Do Not Short**

Do not short the positive (+) and negative (-) contacts.

#### **Avoid Extreme Heat, Cold and Direct Sunlight**

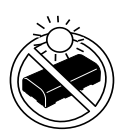

Do not charge, use or leave the battery pack for extended periods where it will be exposed to direct sunlight, in a hot place (in an automobile on a sunny day, for example), or in a cold place.

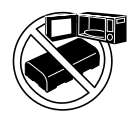

## **Do Not Put Into a Microwave**

Do not put the battery pack into a microwave oven or a pressurized chamber.

#### **Do Not Use With Any Other Device**

The battery pack is rechargeable and was intended for the specified computer. Do not use it with a device other than the one for which it was designed.

#### **Stop Using**

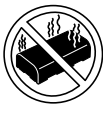

Should the battery emit an abnormal odor, become hot to the touch, become discolored, change shape, or become in any way different from normal, remove it from the computer and stop using it.

- If the battery pack will not be used for a long period of time (a month or more), charge or discharge (use) the battery pack until the remaining battery level becomes 30 % to 40 % and store it in a cool, dry place.
- The battery pack is not charged when the computer is first purchased. Be sure to charge it before using it for the first time. When the AC adaptor is connected to the computer, charging begins automatically.
- If the battery leaks and the fluid get into your eyes, do not rub your eyes. Immediately flush your eyes with clear water and see a doctor for medical treatment as soon as possible.

## **Precautions**

#### **About High Temperature Mode**

This computer has a high temperature mode function that prevents the degradation of the battery in high temperature environments. We recommend setting the high temperature mode function when installing the computer in a car, etc. To do this, set [Charging mode:]

in **[A]** - [Settings] - [System] tab - [Panasonic Settings] - [Charging Mode] tab<sup>\*1</sup> to [High Temperature]. In the high temperature mode, the full charge capacity of battery becomes approximately 70 %.

 $*$ <sup>1</sup> To display the hidden tab, tap the  $\Box$  on the right edge of the tab.

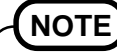

- The battery pack may become warm during recharging or normal use. This is completely normal.
- $\bullet$  Recharging will not commence outside of the allowable temperature range (5 °C to 40 °C {41°F to 104°F})**\***<sup>2</sup> . Even if charging stops because the temperature is outside the charging temperature range, the battery indicator will remain in the illuminated orange. Once the allowable range requirement is satisfied, charging begins automatically. Note that the recharging time varies based on the usage conditions. (Recharging takes longer than usual when the temperature is  $10^{\circ}$ C {50 °F} or below.)
- If the temperature is low, the operating time is shortened. Only use the computer within the allowable temperature range.
- $\bullet$  The battery pack is a consumable item. If the amount of time the computer can be run off a particular battery pack becomes dramatically shorter and repeated recharging does not restore its performance, the battery pack should be replaced with a new one.
- When a spare battery pack is to be carried in a pocket or bag, it is recommended that it be placed in a plastic bag so that its contacts are protected.
- Always power off the computer when it is not in use. Leaving the computer on when the AC adaptor is not connected will exhaust the remaining battery capacity.

**\***2These temperature settings are valid when the battery is charging and the computer is off. The temperature range may become narrower when the battery is charging and the computer is operating.

### **When Using Peripheral Devices**

Pay strict attention to the following points to avoid damage to the computer, peripheral devices, cables, etc. Also, in addition to following this manual, carefully read the instruction manuals for the peripheral devices being used.

- Use only peripheral devices that conform to the computer's specifications.
- Connect the devices properly, paying close attention to the condition and position of the connectors.
- If a connection cannot be made easily, do not apply undue force; check once more to confirm the condition and position of the connector (alignment of pins, etc.).
- If the connector has holding screws, fasten the screws firmly.
- Do not carry the computer with cables attached, and do not pull on the cables forcefully.

## **What's in the Box?**

Make sure the parts shown in the figure have been supplied. If any of these items is missing or is not working properly, contact Panasonic Technical Support. Make sure the provided stylus has been stored to the computer ( $\mathcal{F}$  page 20).

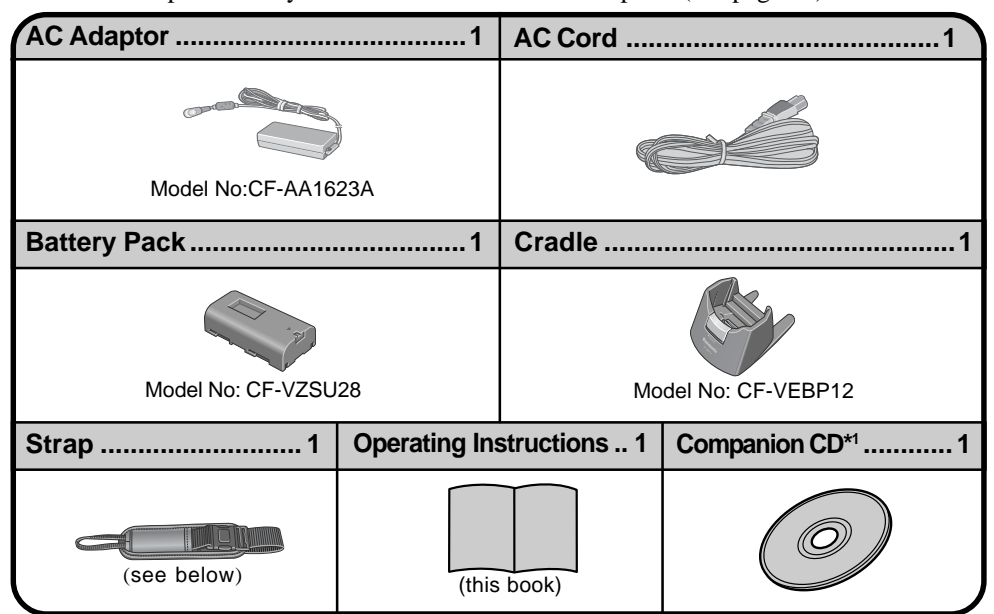

**\***1 You can use the Companion CD to install various software, including Microsoft® Outlook® 2002 and Microsoft<sup>®</sup> ActiveSync<sup>®</sup> ( $\blacktriangledown$  page 36).

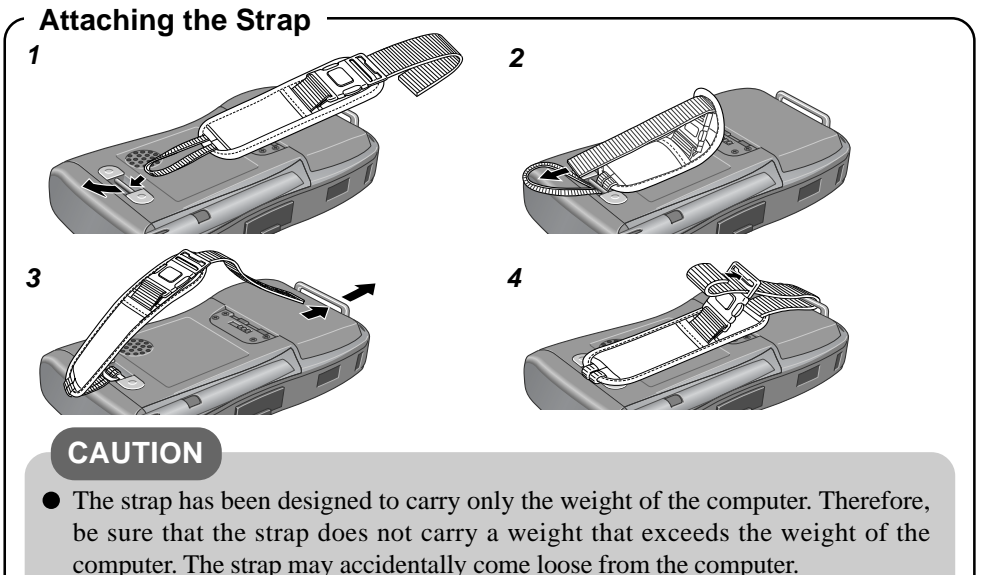

 $\bullet$  Do not use a strap that is damaged or about to tear.

## **Names and Functions of Parts**

The illustrations shown may differ from the actual physical appearances.

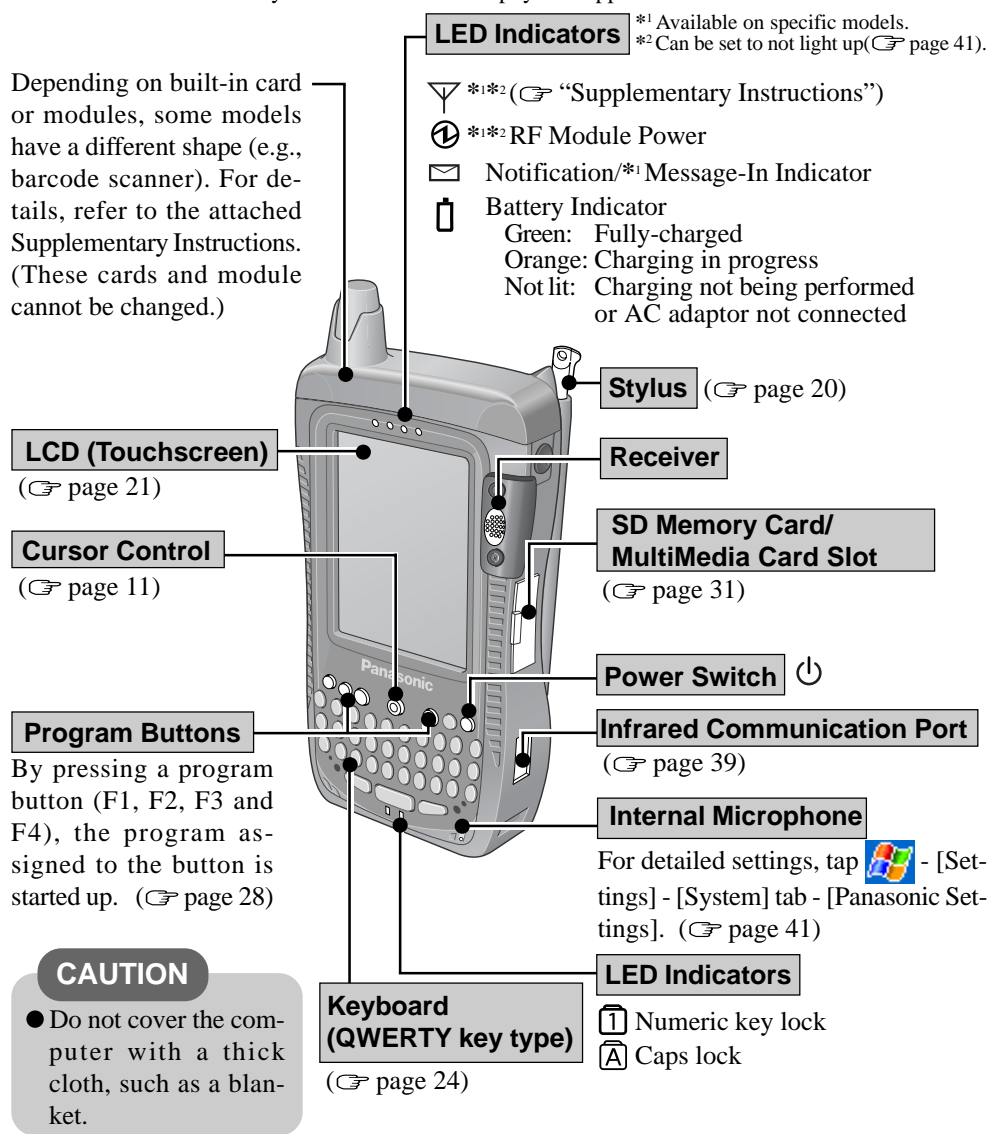

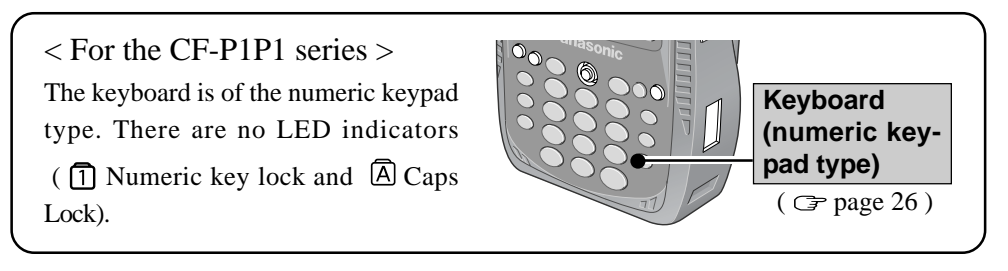

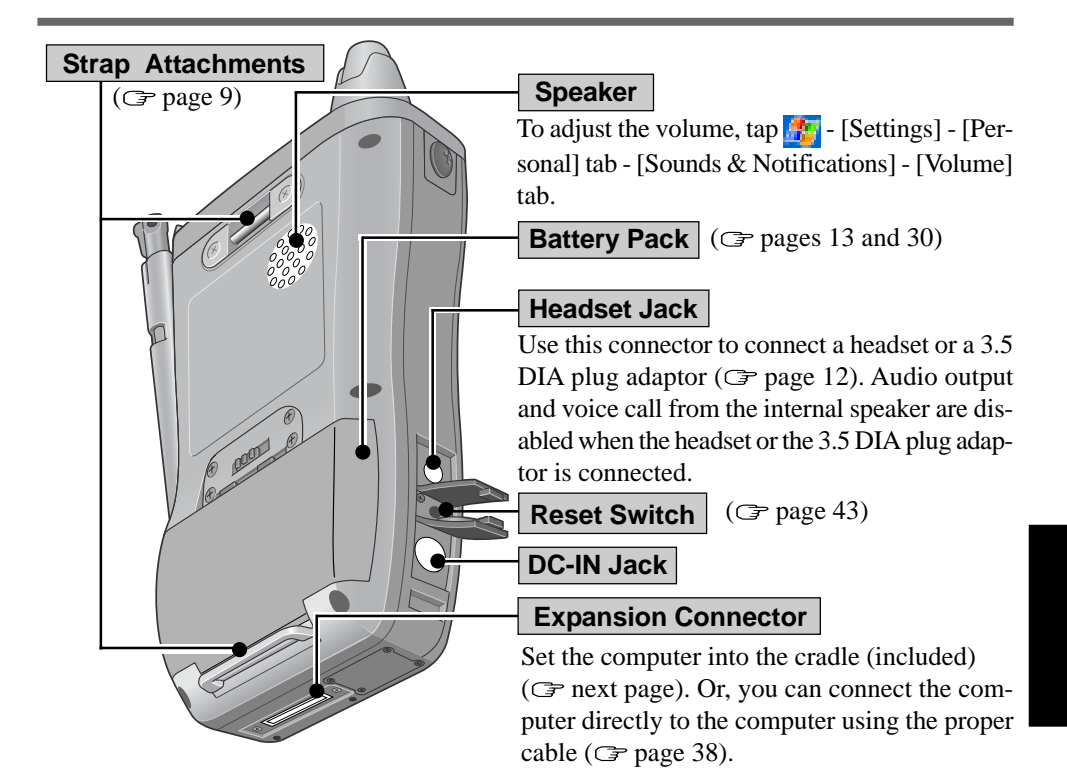

### **Cursor Control**

Using the cursor control, the following operations can be performed.

#### **"Push" Operation:**

Executes a selected item from a menu, or a selected icon. For example, after an item within a menu is selected, the cursor control can be pushed to execute this selected item.

#### **"Move Up/Down Right/Left" Operations:**

Performs the same function as the up/down left/right cursor keys. For example, the "Move Up" operation can be performed to select an item towards the top within a menu.

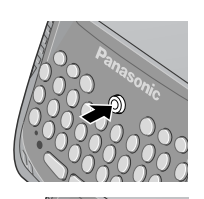

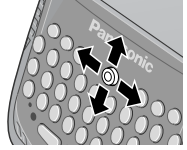

### **Changing the Cursor Control Settings**

The cursor control settings allow you to adjust the interval between the waiting time until the repetition of an input begins (from the first input to the second input) if the cursor control is held down, and the repeat of the input (from the second input and on).

- *1* **Tap [Settings] [Personal] tab [Buttons] [Up/Down Control] tab.**
- *2* **Customize the way your cursor control repeats.**
- *3* **Tap [ok].**

## **Names and Functions of Parts**

### **Headset and 3.5 DIA plug adaptor**

Only the CF-VHSP11W (sold separately) can connect to CF-P1's headset jack. CF-VHSP11W includes A and B. When using a 3.5 DIA plug, B is required. This adaptor can be connected to stereo headphones.

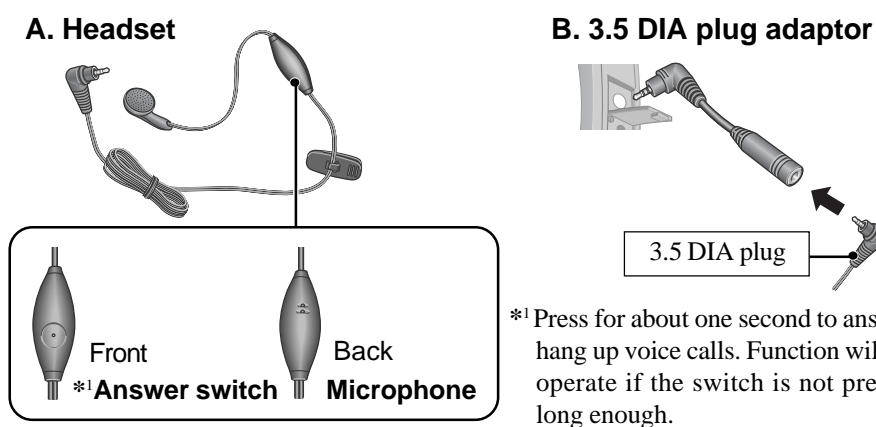

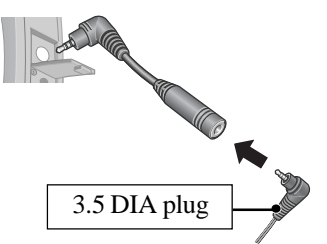

**\***1 Press for about one second to answer/ hang up voice calls. Function will not operate if the switch is not pressed long enough.

RELEASE

**1**

### **Connecting/Removing the Cradle Connecting the Cradle**

Connect the cradle after removing the AC adaptor from the computer and closing the DC-IN Jack Cover.

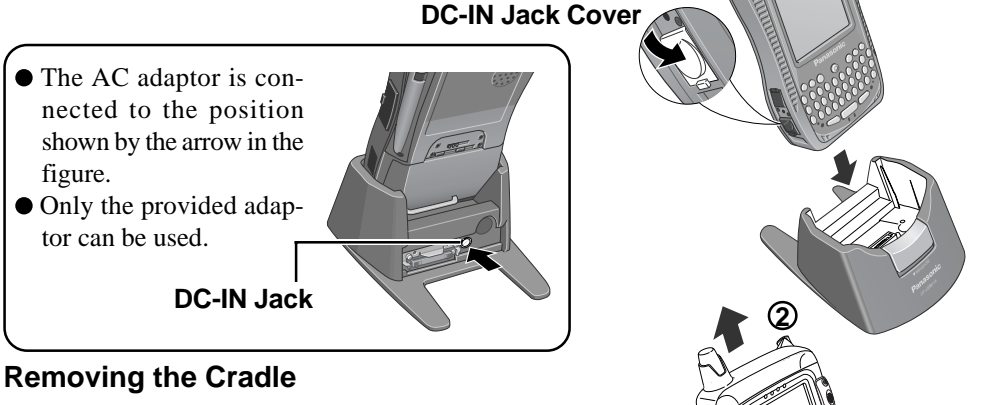

- *1* **Press the release lever.**
- *2* **While firmly holding the cradle and pressing down on the release lever with one hand, lift the computer up with the other hand.**

**Release Lever**

#### *1* **Install the battery pack.**

- (1) Power off your computer and turn it over.
- (2) Press position (A) to depress the battery pack cover and then slide the latch, and remove the battery pack cover.

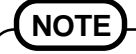

#### If the attached strap makes it difficult to remove the battery pack cover, unbuckle the strap and then remove the cover.

- (3) Set the arrow mark of the battery in the direction shown in the figure, and then insert the battery pack into the battery pack compartment.
- (4) Align the projecting part of the cover with the hole, attach the cover at an angle, and then set the cover on the body. Press position (A) to depress the battery pack cover and then slide the latch to lock the cover.

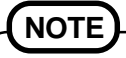

After attaching the battery pack cover, slide the latch all the way to the left so that CF-P1 can turn on after the power switch is pressed.

### *2* **Connect your computer to a power outlet.**

When the AC adaptor is connected to the computer, charging begins automatically.

#### **Charging Time: Approx. 3 hours**

This computer is equipped with a memory backup battery which automatically charges from the fully-charged lithiumion battery (main battery). This backup battery retains data in memory when the lithium-ion battery is removed, and takes 36 hours to charge when you first use this computer.

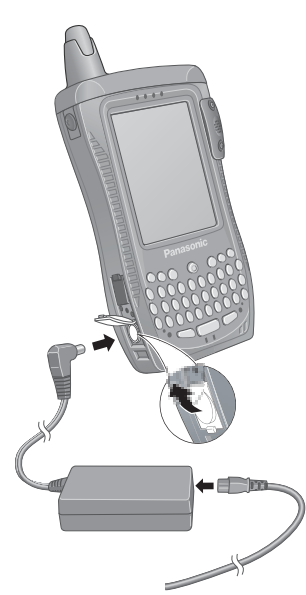

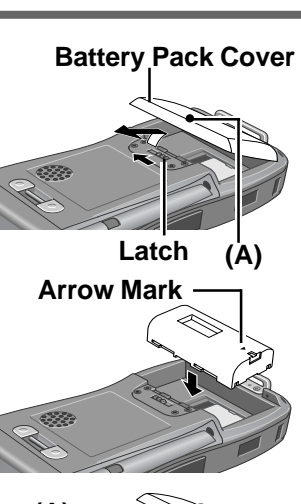

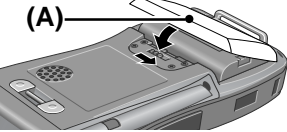

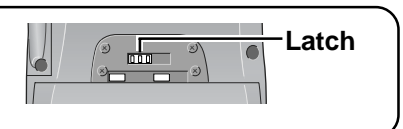

## **First-time Operation**

## **NOT**

When the backup battery or main battery becomes low, some alert messages and icons will be displayed. ( $\blacktriangledown$  page 17)

## **CAUTION**

- Do not remove the main battery before the backup battery is fully charged. Otherwise, data in RAM will be lost.
- Take care to ensure that the remaining power in the main battery and the backup battery never discharges completely.

When any remaining power discharges completely, the computer will no longer function properly, and the computer powers off automatically. Connect the AC adaptor and recharge the battery. If the computer is left for 72 hours or more without recharging, the computer may be fully reset. When the computer is fully reset, all user-added data will be deleted. The computer will be returned to the condition at the time of purchase.

After the cover is closed, press down firmly on the cover and confirm that the cover is locked.

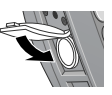

#### **Handling the AC adaptor**

- Do not twist or pull the AC power cord forcefully. Doing so may damage the connections.
- Use only the provided AC adaptor with your computer. Using an AC adaptor other than the one provided might damage the battery and/or the computer.
- When the DC plug is not connected to the computer, disconnect the AC cord from your AC wall outlet.
- Problems such as sudden voltage drops may arise during periods of thunder and lightning storms. Since this could adversely affect your computer, an uninterruptible power source (UPS) is highly recommended unless the battery pack is installed.

#### *3* **Turn your computer on**

(1) Using the provided stylus, push the center of the reset switch straight in for 1 second. If the DC-IN Jack's cover makes it difficult to push the reset switch, push the cover in a little as you push the switch.

### **CAUTION**

Use only the stylus provided to push the reset switch. Do not push the reset switch with any other sharp-pointed objects, i.e. pencils, and ball point pens. The reset switch or other parts may become damaged.

(2) Tap the screen to set up your Pocket PC.

The Windows**\***<sup>1</sup> alignment screen is displayed.

**\***1 This computer uses Microsoft® Windows® MobileTM 2003 software for Pocket PC.

(3) Align the touchscreen.

(For alignment, tapping operations are required. For information on tapping, refer to page 20.)

"+" is displayed in the center, upper left, lower left, lower right, and upper right portions of the screen, in that order. Each time the "+" mark is displayed, tap the center of the "+" mark with the

stylus.

(4) At [complete], tap the screen to begin using CF-P1.

### *4* **Set the time and date**

- (1) Tap  $\sqrt{N}$  [Settings] [System] tab [Clock].
- (2) Set the time and date.
- (3) Tap [ok].

## **NOTE**

You can also set the time and date by tapping  $\Box$  on [Today] screen.

**This concludes the first-time use operation guidelines.**

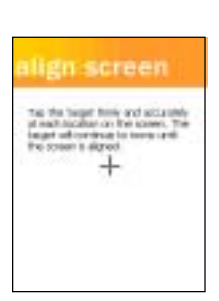

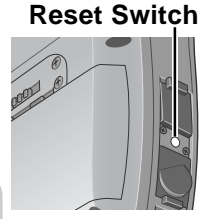

## **Starting Up/Shutting Down**

### **Starting Up** (from the second time)

Lightly press the power switch once.

A program or file that was previously displayed appears on your screen.

### **Power Switch**

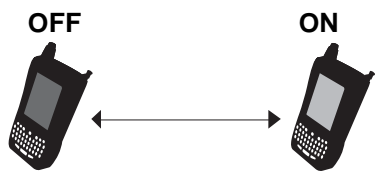

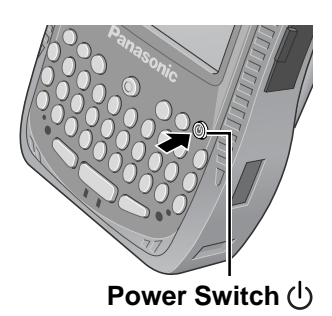

- Lightly press the power switch (for less than 0.5 seconds).
- To turn the backlights on/off:

Press the power switch until the LCD backlight and keyboard backlight go on/off and release the switch.

At the time of purchase, the setting of the keyboard backlight is "off". To turn the keyboard backlight on, refer to page 22.

## **NOTE**

When the backlight is on, more power is consumed, and the shortening of the operating time is accelerated.

### **The Navigation Bar and Command Bar**

The navigation bar is located at the top of the screen. It displays the active program and current time, and allows you to switch to programs and close screens.

Use the command bar at the bottom of the screen to perform tasks in programs. The command bar includes menu names, buttons, and the input panel button.

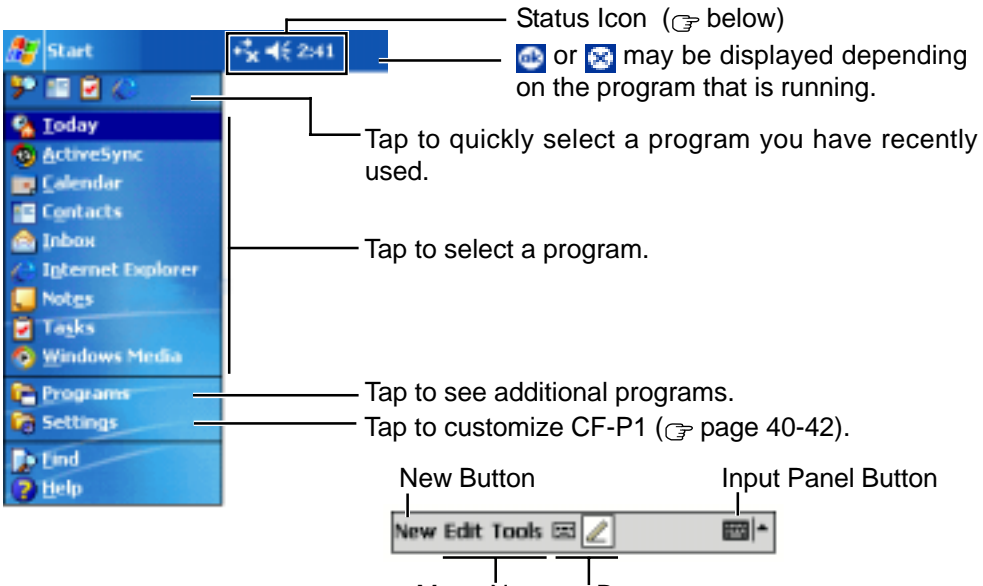

Menu Names Buttons (Example for [Notes])

Following are some of the status icons you may see.

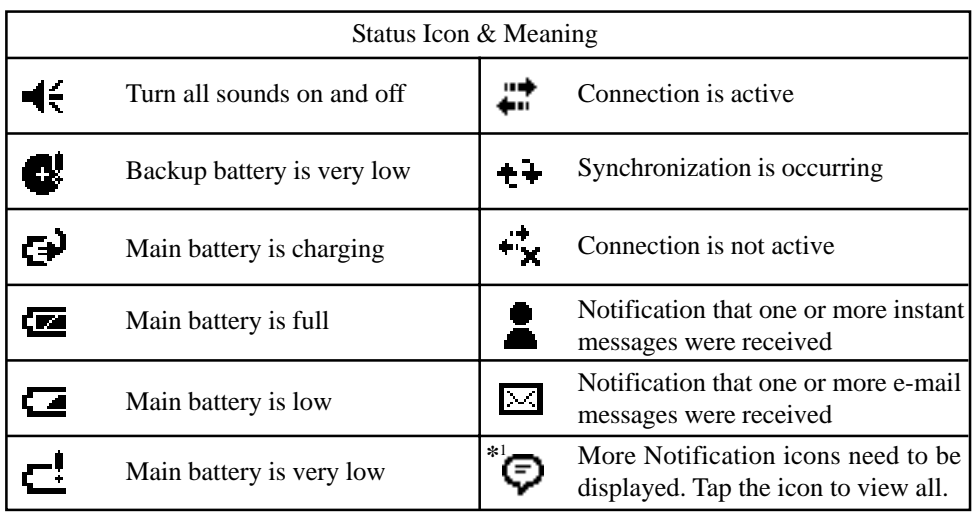

**\***<sup>1</sup> This icon differs depending on model.

## **Starting Up/Shutting Down**

### **Today Screen**

You'll see the Today screen when you turn on the computer for the first time each day (or after 4 hours of inactivity<sup>\*1</sup>). You can also display it by tapping  $\int_{\mathbb{T}}$  - [Today]. On the Today screen, you can see at a glance important information for the day.

 $*$ <sup>1</sup> To change the setting, tap  $\sqrt{L}$  - [Settings] - [Personal] tab - [Today] - [Items] tab.

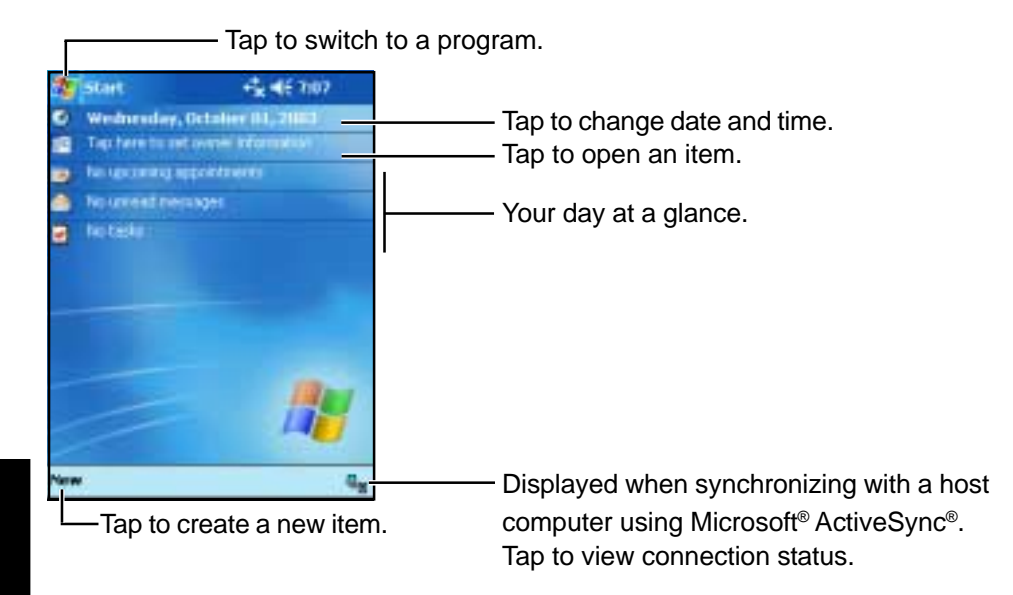

### **Pop-up Menus**

With pop-up menus, you can quickly choose an action for an item. For example, you can use the pop-up menu in the contact list to quickly delete a contact, make a copy of a contact, or send an e-mail message to a contact. The actions in the pop-up menus vary from program to program. To access a pop-up menu, tap and hold the stylus on the item name that you want to perform the action on. When the menu appears, lift the stylus, and tap the action you want to perform. Or tap anywhere outside the menu to close the menu without performing an action.

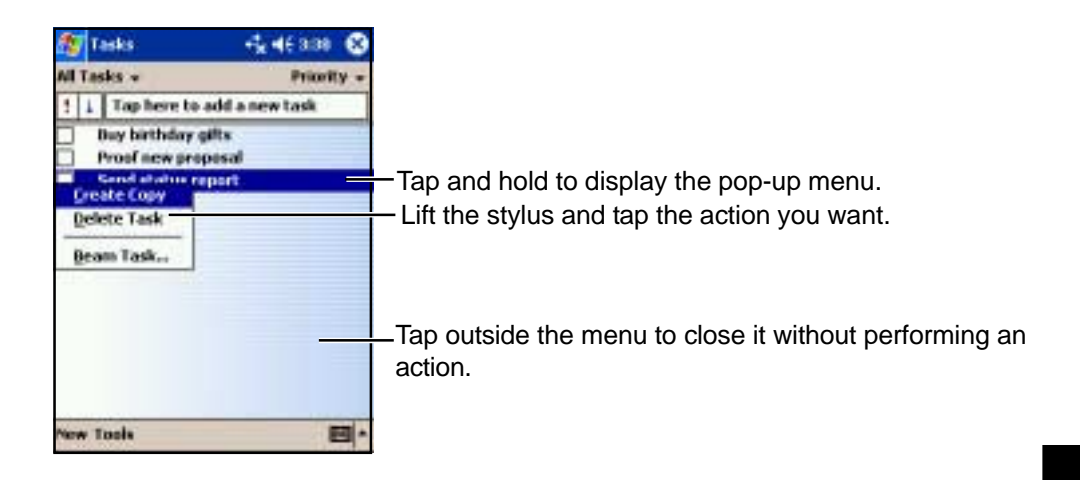

### **Shutting Down** (power off)

Lightly press the power switch once (within 0.5 seconds). CF-P1 shutdown is the same as the standby state of a computer. (Standby state is a function allowing you to turn off the power without closing applications. The settings before the power was turned off are stored in the memory, so when the power is turned back on, the screen is the same as it was before the power was turned off (the same applications and files are opened) and you can start working immediately.)

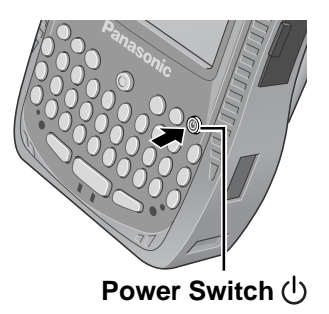

### **CAUTION**

Check that the SD memory card/MultiMedia Card is not being accessed before turning off the power. If the power is turned off while the card is being accessed, the data stored on the card may be damaged and the computer may stop working properly.

### **Using the Stylus**

Use the stylus provided to perform operations on the touchscreen. The stylus is located in the stylus holder at the upper right of the computer, and can be held like a pen or pencil. The following operations are possible on the touchscreen.

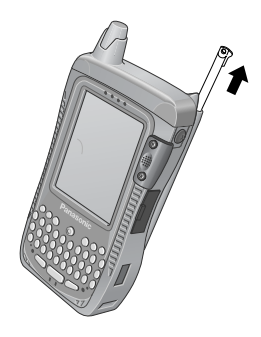

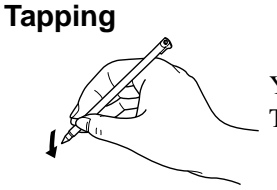

You can select an item on the screen by tapping it with the stylus. This operation is called a "tap".

**Dragging**

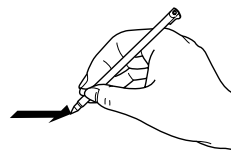

You can drag on item on the screen by holding the stylus down over the item and then moving the stylus. This operation is called a "drag".

### **Tapping and Holding**

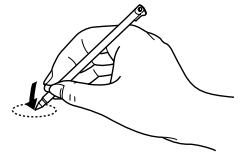

You can tap and hold the stylus on an item to see a list of actions available for that item. On the pop-up menu that appears, tap the action you want to perform.

### **Handling the Stylus**

- Clean the stylus tip and screen prior to operation. Foreign particles can scratch the screen and impede the operation of the stylus.
- Use the provided stylus only on the screen. Using it for any other purpose may damage the stylus and scratch the screen.

### **Handling the Touchscreen**

- Use the provided stylus with CF-P1. Do not use an implement other than the stylus that comes with the computer.
- Do not place any object on the surface or press down forcefully with sharp-pointed objects (e.g., nails), or hard objects that can leave marks (e.g., pencils and ball point pens).
- Do not operate the computer when such things as dust are on the LCD. Do not allow substances such as oil to contact the LCD. The cursor may not work properly in such cases.

### **Aligning the Screen**

Align the screen if the cursor does not correctly move to the position where the stylus touches the screen of the computer.

- *1* **Tap [Settings] [System] tab [Screen].**
- *2* **Tap [Align Screen].**
- *3* **"+" is displayed in the center, upper left, lower left, lower right, and upper right portions of the screen, in that order.**

Each time the "+" mark is displayed, tap the center of the "+" mark with the stylus.

The alignment procedure is executed after the five

"+" marks are touched.

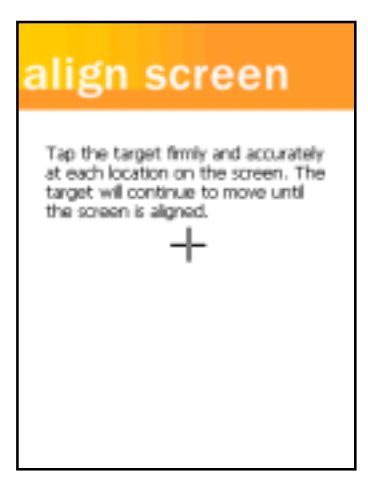

<For the CF-P1P3 series>

**NOTE**

You can also display the alignment screen when  $\left(\bullet\right)$  (Mode key) + the cursor control are pushed.

<For the CF-P1P1 series>

You can also display the alignment screen when  $(\overline{PF})$  (PF key) + the cursor control are pushed.

## **Backlight Setting**

### **Adjust the LCD Brightness**

Screen brightness can be adjusted in accordance with the usage conditions.

- *1* **Tap [Settings] [System] tab [Backlight].**
- *2* **Tap the [Brightness] tab and adjust the brightness with the slider.**
- *3* **Tap [ok].**

## **LCD Backlight ON/OFF**

Press the power switch until the LCD backlight goes on/off after the computer is turned on and release the switch.

### **Setting of the LCD Backlight and Keyboard Backlight**

The LCD backlight and keyboard backlight can be set to switch off automatically (e.g., for conserve power) by setting the timeout function. Individual settings can be made for battery use and AC adaptor use.

- *1* **Tap [Settings] [System] tab [Backlight].**
- *2* **Battery use setting: Tap the [Battery Power] tab. AC adaptor use setting: Tap the [External Power] tab.**

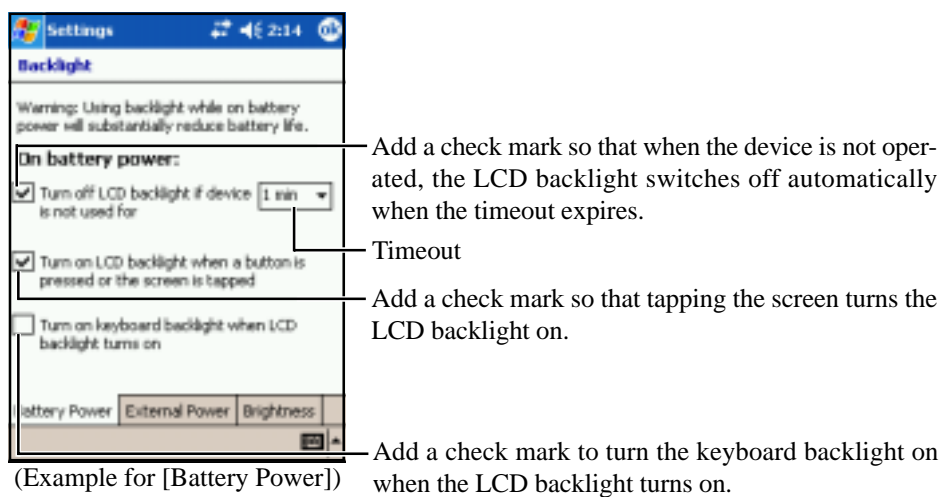

### *3* **Tap [ok].**

## **Entering Information**

You can use the following options to enter information:

- Use the keyboard to input the number, character<sup>\*</sup> or symbol<sup>\*1</sup> shown on the key top.
- Use the input panel to input typed text, either by using the soft keyboard or other input method.
- Write directly on the screen.**\***<sup>2</sup>
- Draw pictures on the screen.**\***<sup>2</sup>
- Speak into the internal microphone to record a message.**\***<sup>2</sup>
- Use Microsoft<sup>®</sup> ActiveSync<sup>®</sup> to synchronize or copy information from a host computer to CF-P1. For more information on Microsoft® ActiveSync®, see ActiveSync Help on the host computer ( $\mathcal{F}$  page 36).

**\***1 Only for the CF-P1P3 series.

\*<sup>2</sup> For more information, tap  $\left| \cdot \right|$  - [Help] - [Settings] - [Input].

## **Using the Input Panel**

Use the input panel to enter information in any program on CF-P1. You can either type using the soft keyboard or write using Letter Recognizer, Block Recognizer, or Transcriber. In either case, the characters appear as typed text on the screen.

To show or hide the input panel, tap the input panel button. Tap the arrow next to the input panel button to see your choices.

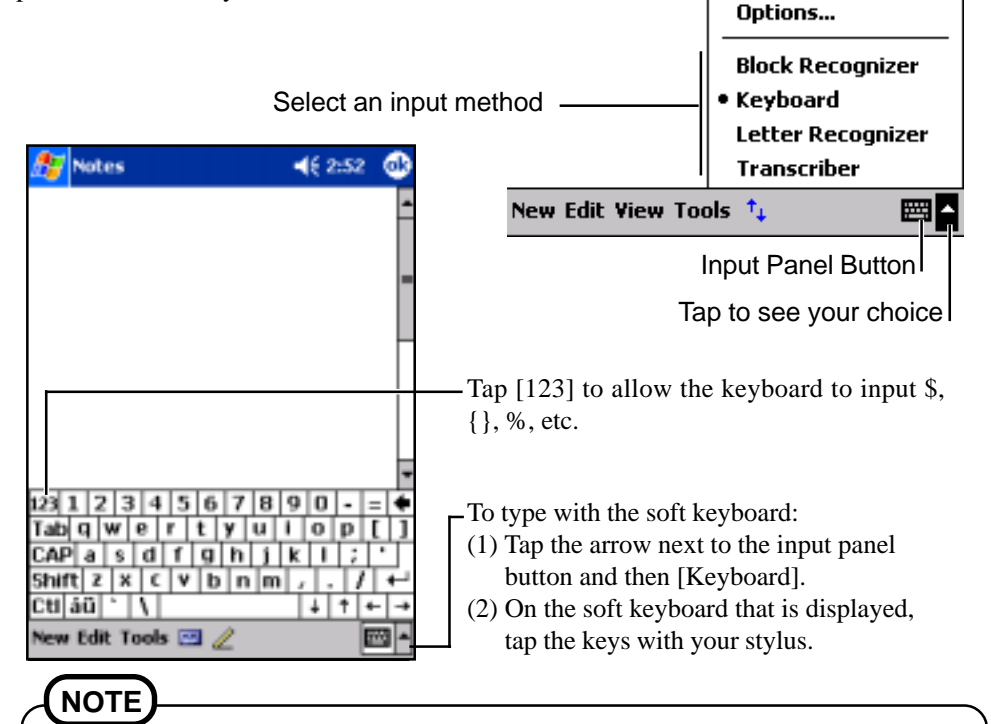

If the keyboard is used while the soft keyboard is open, the soft keyboard will close.

## **Entering Information**

### **Using the QWERTY Keypad Type Keyboard** <For the CF-P1P3 series>

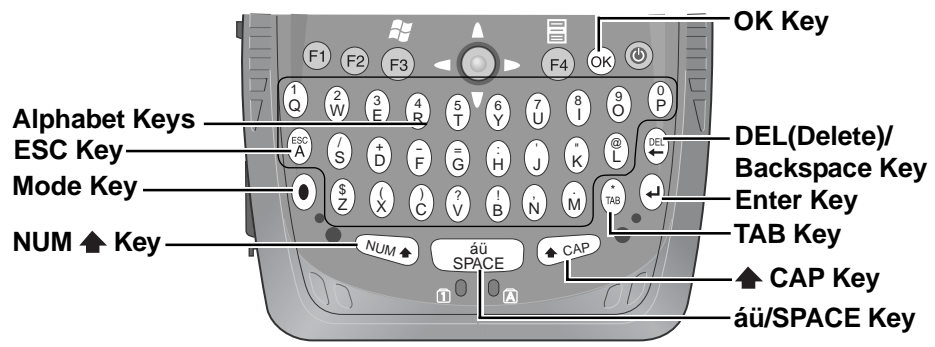

#### **Mode Key**

A symbol or number on the key top is input by pressing the Mode key (the numeric key lock indicator goes on) followed by the corresponding alphabet key. Each Mode key press works for the input of only one symbol or number. This is convenient when using one hand to input sentences including symbols/numbers.

**Example**: To input "abc.def.", press the keys in the following order.

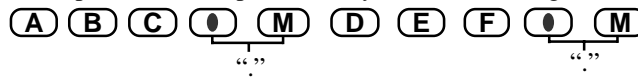

- To input only symbols or numbers on the key top, keep holding down this key while inputting symbols or numbers.
- This key is also for inputting accented letters, using [ESC]key and [DEL]key. For more details, see the explanation of each keys.

#### **NUM A** Key

 $\bullet$  Each time the Mode key + NUM  $\spadesuit$  key are pressed, the mode changes from the alphabet input mode (default) to the symbol/number input mode, and vice versa. In the symbol/ number input mode (numeric key lock indicator on), the symbols and numbers on the key top can be inputted continuously.

To exit the symbol/number input mode, you can also choose to press only the NUM  $\triangle$  key.

Pressing this key once and pressing an alphabet key can be input the capital letter.

#### **áü/SPACE Key**

- Pressing this key inserts a space.
- $\bullet$  Pressing the Mode key + áü/SPACE key input accented letters after inputting the corresponding alphabet key.

**Example**: To input "à" or "â", press the keys in the following order.

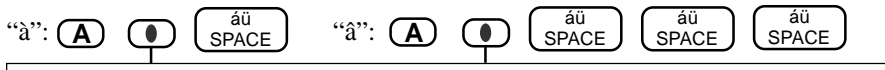

Hold down the Mode key and press the áü/SPACE key repeatedly if necessary, until the desired character appears.

### **CAP Key**

This key is used for inputting capital letters.

 $\bullet$  Each time the Mode key +  $\bullet$  CAP key are pressed, the mode changes from the standard (non-caps) input mode to the caps lock mode, and vice versa. In the caps lock mode (caps lock indicator goes on), capital letters can be inputted continuously.

(When both the numeric key lock indicator and caps lock indicator are on, priority is given to the symbol/number input mode.)

#### **Inputting non-capital characters in the caps lock mode:**

Press an alphabet while also holding down on the NUM  $\triangleq$  key.

Pressing this key once and pressing an alphabet key can be input the capital letter (like the  $NUM \rightarrow key)$ .

#### **Enter Key**

This key works the same as the Enter key of a computer, e.g., line feed in a document, and to select icons and items from menus, etc.

### **DEL (Delete) /Backspace Key**

This key works the same as the Backspace key of a computer.

If pressed the Mode key  $+$  DEL/Backspace key, this key works the same as the Delete key of a computer.

#### **TAB Key**

This key works the same as the Tab key of a computer.

#### **OK Key**

This key works the same as the tapping [ok] on the screen.

#### **ESC Key**

If pressed with Mode key, this key works the same as the Esc key on a computer.

## **Entering Information**

### **Using the Numeric Keypad Type Keyboard <For the CF-P1P1 series>**

Press a key to input the number shown on the key top.

The keys can also be used as function keys. (See "PF key" below.)

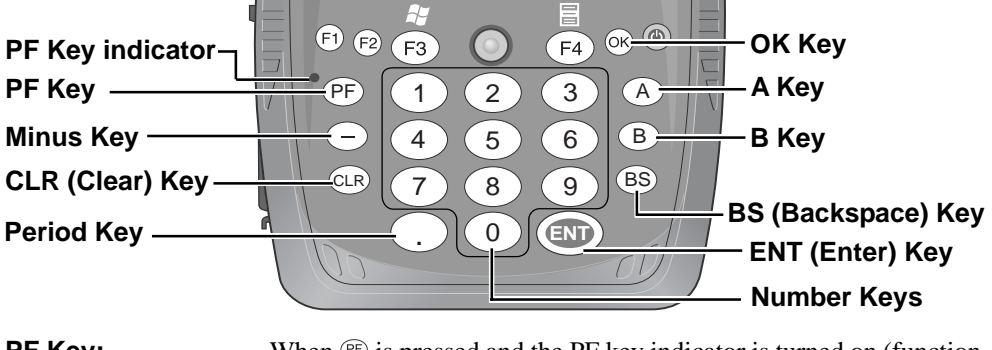

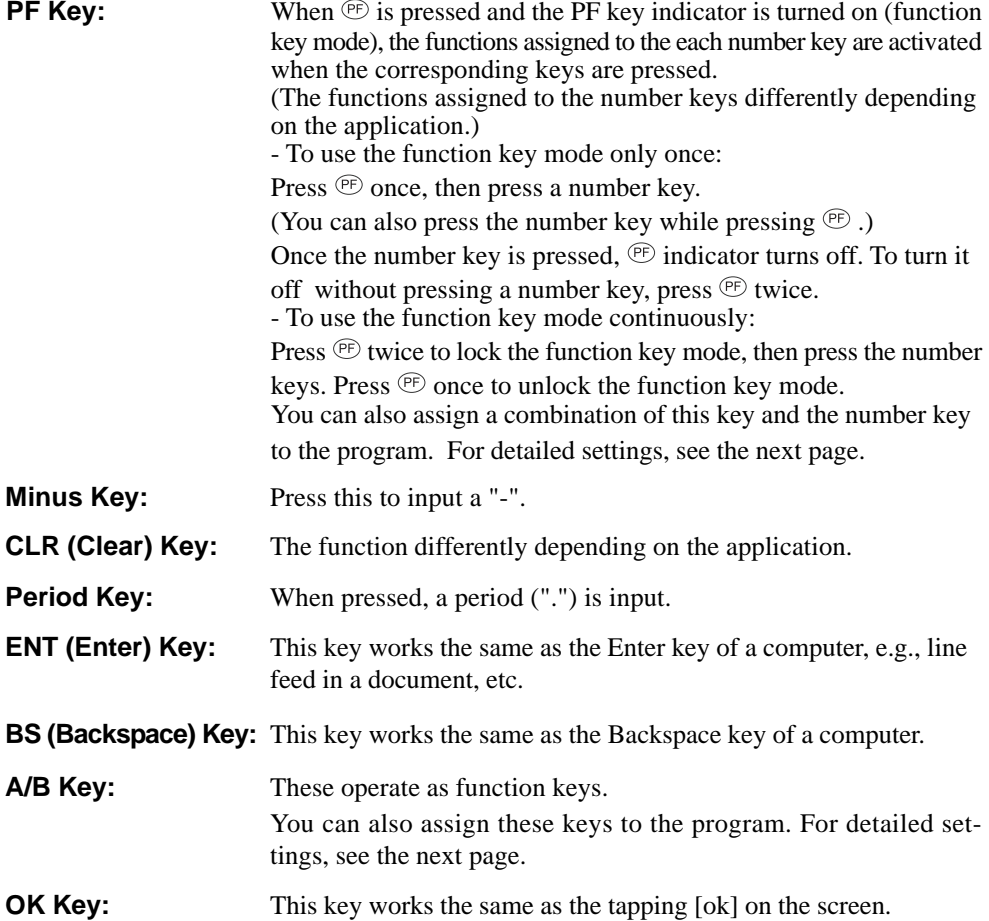

### **Assigning of Programs** <Only for the CF-P1P1 series>

Customize the keys to open your most used programs.

### 1 Tap **4 1 [Settings] - [System] tab - [Panasonic Settings] - [Buttons] tab.**

#### *2* **Choose each setting.**

The following functions are assigned to the keys at the time of purchase:

#### **PF+6 - Volume up, PF+7- Volume down**

The assignment of those keys can be changed.

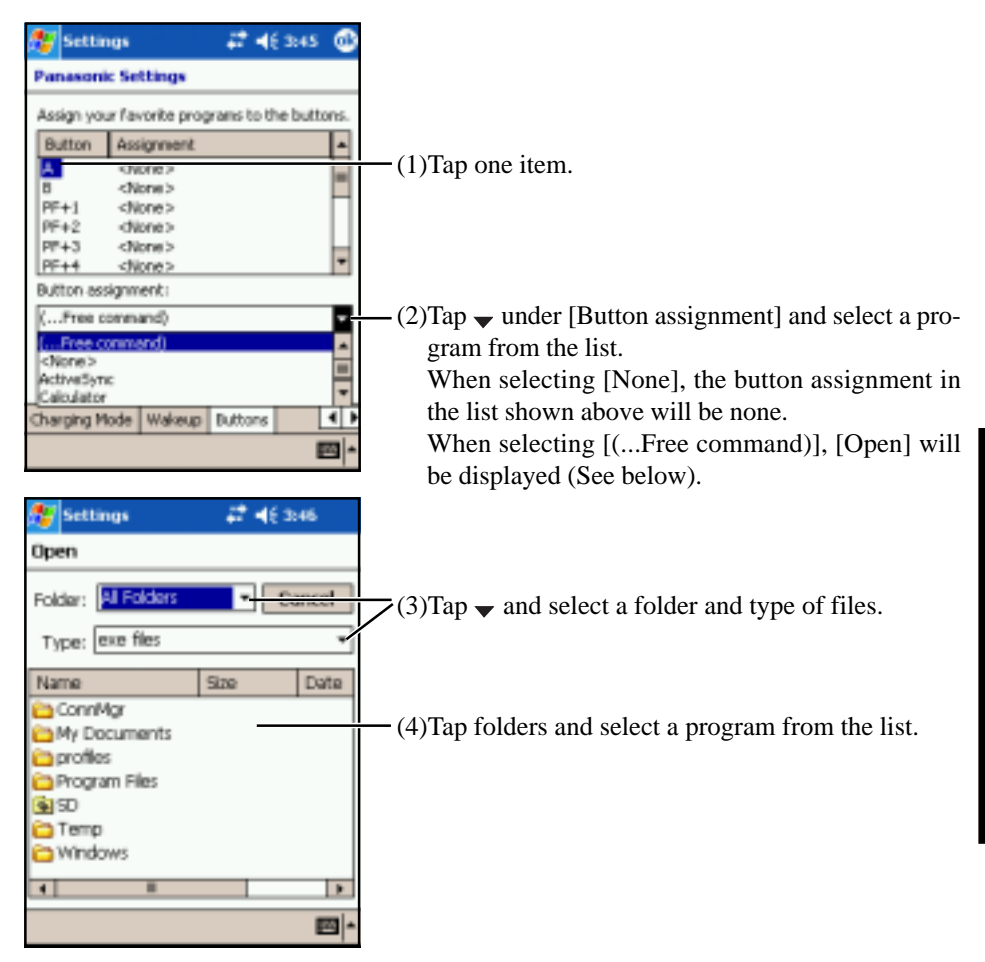

## **Program Buttons**

The F1, F2, F3 and F4 buttons are called program buttons. If either of the program buttons is pressed after the computer has started up, the program assigned for that button is started up.

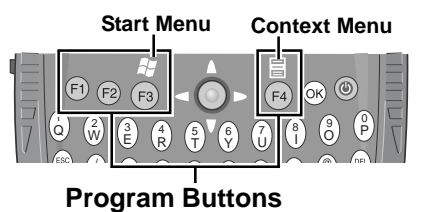

## **Changing the Assignment of a Program Button**

Programs are assigned to the program buttons at the time of purchase.

### **F3 - Start Menu, F4 - Context Menu**

You can change the assignment of the program buttons following the procedure.

*1* **Tap - [Settings] - [Personal] tab - [Buttons].**

### *2* **Choose each setting.**

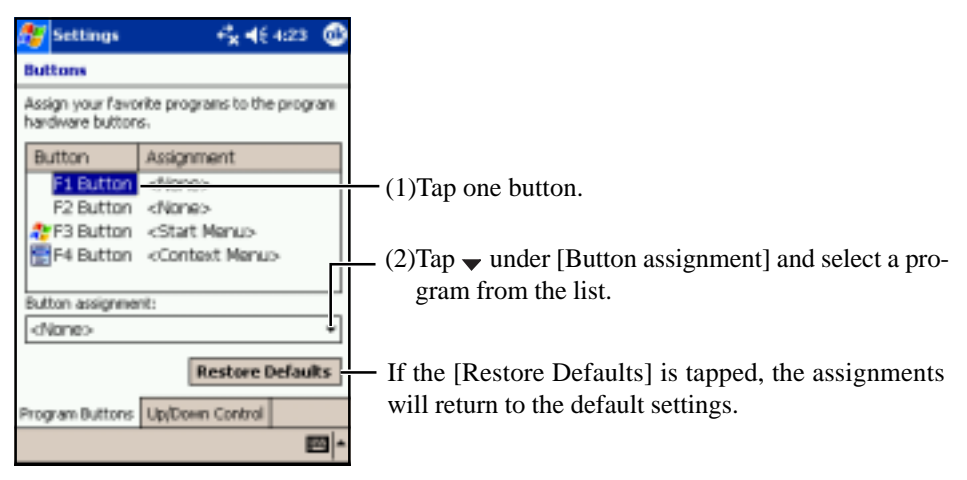

## *3* **Tap [ok].**

### **Setting to Resume with a Program Button**

You can resume the computer with one of the F1, F2, F3 and F4 buttons.

- *1* **Tap [Settings] [System] tab [Panasonic Settings] [Wakeup]\***1 **tab.**  $*$ <sup>1</sup> To display the hidden tab, tap the **on** the right edge of the tab.
- *2* **Add a check mark to resume when the program button is pressed.** *3* **Tap [ok].**

## **Battery Power**

### **CAUTION**

- Ensure that the backup battery is fully charged before replacing the battery pack and replace the battery pack within 5 hours; otherwise the data in RAM will be lost.
- Do not touch the terminals of the battery pack. The battery pack may no longer function properly if the contacts are dirty or damaged.
- Do not expose the battery pack to water, or allow it to become wet.
- The battery pack is not charged when CF-P1 is first purchased. Be sure to charge it before using it for the first time. When the AC adaptor is connected to CF-P1, charging begins automatically.
- Use only the specified battery pack (CF-VZSU28W) with CF-P1.
- Do not install or remove the battery pack while CF-P1 is on.

### **Remaining Battery**

### **Tap - [Settings] - [System] tab - [Power].**

The remaining battery charge is displayed.

### **When the Remaining Battery Charge Becomes Low**

- Plug in the AC adaptor, and fully charge your battery.
- Use a spare battery if you have one.
- If you have neither the AC adaptor nor a spare battery, power off your computer.

### **About High Temperature Mode**

This computer has a high temperature mode function that prevents the degradation of the battery in high temperature environments.

To use the high temperature mode function, tap  $\frac{1}{2}$  - [Settings] - [System] tab - [Panasonic settings] - [Charging mode] tab, and set [Charging mode] to [High Temperature]. A level corresponding to a 100% charge for high temperature is approximately equivalent to an 70% charge level for normal temperature mode.

## **Battery Power**

### **Replacing the Battery Pack**

When the charge provided by your battery pack is supplied for only a short period of time, even after full charging according to the instructions, it may be time to replace your battery pack. The battery pack is a consumable item and therefore requires replacement (CF-VZSU28W).

#### **Remove the battery pack**

- (1) Turn off your computer and wait for 30 seconds.
- (2) Turn your computer over.
- (3) Press position (A) to depress the battery pack cover and then slide the latch, and remove the battery pack cover.

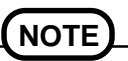

If the attached strap makes it difficult to remove the battery pack cover, unbuckle the strap and then remove the cover.

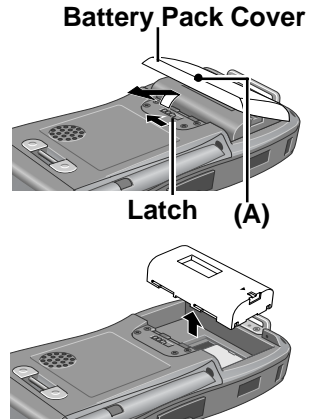

(4) Remove the battery in the direction shown in the figure.

#### **Install the battery pack**

- (1) Turn off your computer.
- (2) Refer to page 13 about installing the battery pack.
- (3) Turn your computer on.
- (4) Save the unsaved data and push the reset switch.

## **SD Memory Card/MultiMedia Card**

An SD memory card/MultiMedia Card can be used for the following purposes.

The exchange of data with various devices equipped with an SD memory card/MultiMedia Card slot, audio storage, and so on.

## **NOTE**

Software (e.g., drivers) required to exchange data with these devices. (Refer to the instructions manual provided with each SD compatible peripheral device.)

Use as a memory card (e.g., use as a storage unit on which files can be written).

## **Inserting/Removing an SD Memory Card/MultiMedia Card**

*1* **Open the SD memory card/MultiMedia Card slot cover.**

### *2* **Inserting**

Slide the card in until it snaps into place as shown in the illustration.

- Make sure the labeled face of the SD memory card/ MultiMedia Card is towards the front of the computer and then firmly insert the card. If you mistake the back side of the card with the top surface side, the card cannot be inserted all the way into the slot.
- $\bullet$  Do not insert the card at an angle.
- Insert the card all the way into the slot.

### **Removing**

- (1) Press the card. It will come out slightly.
- (2) Remove the card.

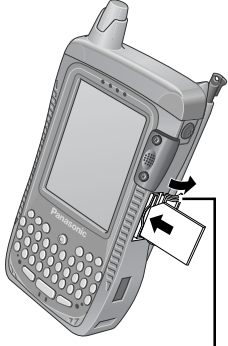

**SD Memory Card/ MultiMedia Card Slot**

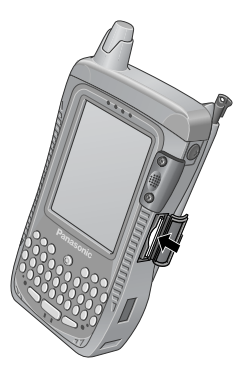

### *3* **Close the SD memory card/MultiMedia Card slot cover.**

### **CAUTION**

Before removing an SD memory card/MultiMedia Card or powering off CF-P1, check to see if CF-P1 is trying to access the card. Such accesses are done intermittently for a short period of time. Be sure to remove the card or power off CF-P1 only after confirming that CF-P1 is not trying to access the card. If the card is removed or CF-P1 is powered off during an access attempt, valuable data may be lost or CF-P1 may fail to work properly.

## **Panasonic Backup**

Using the backup function, you can back up data from the CF-P1 RAM to an SD memory card, MultiMedia Card, CF memory card or ROM option area, or restore data backed up on those storage area to the CF-P1 RAM.

### **CAUTION**

- If a mail in [Inbox] is backed up using Panasonic Backup, it cannot be accessed after restoring. When using [Inbox], do not use Panasonic Backup. Use Microsoft® ActiveSync® to backup/restore.
- Do not do the following during the procedure:
- Touching the power switch Performing any keyboard and touchscreen.
- Disable the connection with the host computer, for example by disconnecting the cable.
- Confirm that battery remaining is at least 50%, disable all power management, and stop any other programs that may be running.

## **NOTE**

- Backup processing cannot be executed manually during Auto Backup or Auto Restore.
- We recommend that each media be formatted as shown below when backing up.

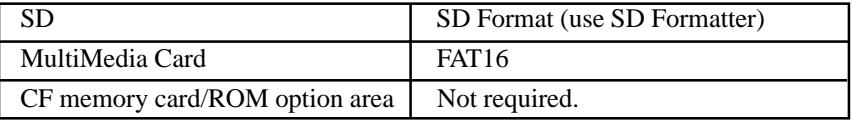

### **Manual Backup**

- **1 Reset CF-P1** ( $\rightarrow$  page 43).
- *2* **When backing up to an SD memory card, insert the SD memory card.**
- *3* **Tap [Programs] [Panasonic Backup] - [Backup] tab.**
- $4$  Tap  $\overline{\phantom{a}}$  to select the storage area to back up the **data.**
- *5* **Tap [Backup Start].**
- *6* **Input the Backup file name.**

Add a check mark for [Set Password] and set a password if required.

### *7* **Tap [OK].**

Follow the on-screen instructions.

The progress screen will be displayed. To stop the operation, tap [Abort].

"Backup successful" will be displayed when the backup is complete. Tap [ok].

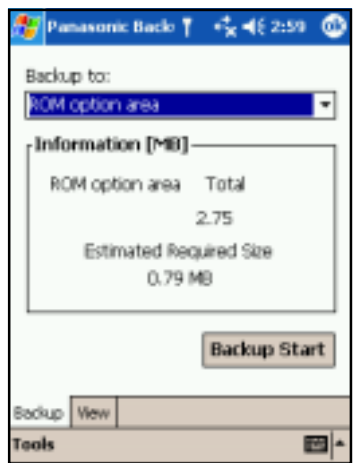

### **Auto Backup**

- *1* **Tap [Programs] [Panasonic Backup].**
- *2* **Tap [Tools] on the command bar and select [Auto Backup Settings].**

### *3* **Tap [File] tab.**

- (1) Tap  $\bullet$  to choose the storage area for Auto Backup.
- (2) Change the settings in [Settings].

If the ROM option area is chosen, some settings cannot be changed.

### **CAUTION**

 $\bullet$  If there is a check mark in [Stop other application before backup], some applications currently being executed may not be shut down properly.

### *4* **Make a setting for Auto Backup.**

- When making a setting at the time and day\*<sup>1</sup>:
	- (1) Tap [Schedule] tab.
	- (2) Add a check mark for [Scheduling backup].
	- (3) Set the time and day to back up at [Backup Schedule].

### **CAUTION**

- When using 10 MB or more of storage memory, do not operate the computer for a few minutes after making settings.
- When making a setting to start Auto Backup when the remaining battery power is low\*<sup>1</sup>:
	- (1) Tap [Battery] tab.
	- (2) Add a check mark for [Backup when battery is low].
	- (3) Set the threshold.

## **NOTE**

 If power is off, the amount of battery power remaining cannot be checked so that this function cannot work.

\*1 [Scheduling backup] and [Battery] can be set simultaneously.

When setting a password for backup files:

- (1) Tap [Password] tab.
- (2) Add a check mark for [Set Password].
- (3) Set password for backup files.

### *5* **Tap [ok].**

### **Auto Restore**

**1 Full reset CF-P1**( $\text{F}_2$  page 43 step (1) - (4)).

[Panasonic Backup] screen will be displayed.

### *2* **Select a file for restore, and tap [OK].**

If a password has been set, a message will be displayed. Enter the password and press [OK]. Restore will start. The progress screen will be displayed. When the restore is complete, CF-P1 resets automatically.

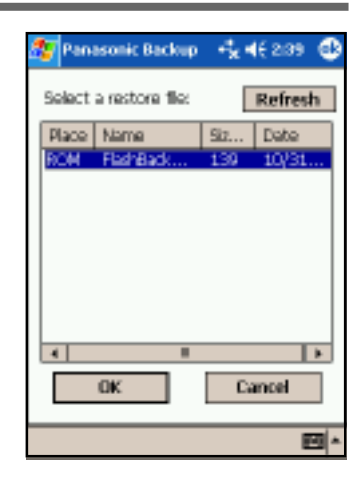

## **Pocket Internet Explorer**

You can connect to Internet service provider (ISP), and use the connection to send and receive e-mail messages and view Web or WAP pages.

### **Getting Connected**

The settings will vary for different network environments. Ask your system administrator or the person in charge of the network and make settings using the followings.

- $(1)$ Tap  $\left| \frac{1}{\sqrt{2}} \right|$  [Settings] [Connections] tab [Connections] in order.
- (2)Set up or change connection information
	- On the [Tasks] tab:
		- (1) Tap one of the followings:

Add a new modem connection (My ISP)

Add a new modem connection (My Work Network)

Add a new VPN server connection (My Work Network)

Set up my proxy server (My Work Network)

- (2) Enter the necessary information.
- On the [Advanced] tab:

Tap [Select Networks], [Select Location] or [Network Card] and set up if required.

For details, tap  $\frac{1}{2}$  - [Help].

### **To run Pocket Internet Explorer**

Tap  $\mathbb{F}_1$  - [Internet Explorer].

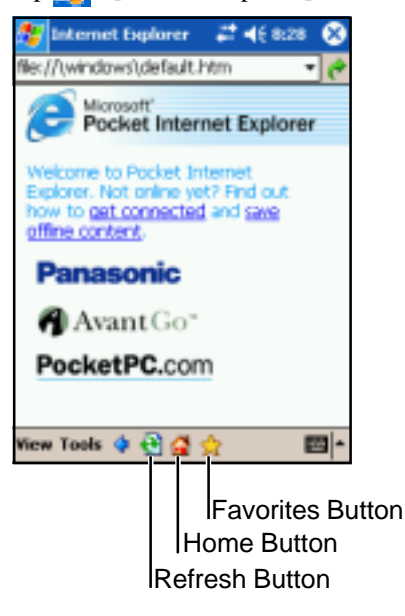

## **Connecting to Your Computer**

Use Microsoft® ActiveSync® to synchronize a host computer and CF-P1 information, to transfer files between a host computer and CF-P1, or to backup and restore data.

### **CAUTION**

- To ensure that synchronization functions properly, install Microsoft<sup>®</sup> ActiveSync<sup>®</sup> 3.7 before connecting CF-P1 and the host computer for the first time.
- If a mail in [Inbox] is backed up using Panasonic Backup, it cannot be accessed after restoring. When using [Inbox], do not use Panasonic Backup. Use Microsoft® ActiveSync® to backup/restore.

The following methods can be used to connect the CF-P1 with a host computer.

- The use of a Serial Cable or USB Cable.
- The use of the infrared communication port.

Use an RS-232C Cable or a USB Adaptor Cable to connect CF-P1 with a peripheral.

### **Installing ActiveSync®**

### *1* **Set the Companion CD into the host computer.**

The opening screen is displayed automatically.

- **•** When the opening screen is not automatically displayed In  $[Start] - [Run]$ , input  $[x:\setminus setup]$  and select  $[OK]$ . ("x" is the drive letter. You can change the letter to suit your preference.)
- **2 Select button.**
- *3* **Select [Start Here].**
- *4* **Select [Install ActiveSync x.x\***<sup>1</sup> **] and read the on-screen instructions and select [Install].**

### *5* **At [Installation Message], select [OK].**

[File Download] will be displayed. This screen varies depending on the host computer's software (e.g. Internet Explorer version).

- If [Open] is displayed on [File Download], select [Open].
- If [Run this program from its current location] is displayed on [File Download], select it and then select [OK].
- *6* **At [Microsoft ActiveSync], select [Next].**
- *7* **At [Select Installation Folder], select [Next].**
- *8* **At [Get Connected], read the on-screen instructions and connect the CF-P1 with a host computer.**

(Refer to page 38 to connect the CF-P1 with a host computer.)

 **•** Change the setting for the host computer or CF-P1, depending on the connection to the host computer. For details, refer to the ActiveSync Help of CF-P1, and also refer to Help displayed on the host computer during the installation.

**\***<sup>1</sup> The version is shown.

### *9* **At [Set up a Partnership], select the partnership and select [Next].**

### **NOTE**

- To change the synchronization settings, tap, in order,  $\sqrt{F}$  [ActiveSync] [Tools] -[Options...]. Be sure to disconnect the cable when changing the synchronization settings.
- Disconnect and connect the cable again if communications do not start.
- For information about the Microsoft® ActiveSync®, refer to the Microsoft® ActiveSync® Help.

### **CAUTION**

- While performing communications, avoid the following:
	- Connect/disconnect the cable.
	- Remove the computer from the cradle.
	- Turn on/off the CF-P1 and the host computer.

 $\bullet$  When adding a check mark for [Use mobile schedule to sync with this PC] in  $\mathcal{F}$ [ActiveSync] - [Tools] - [Options] - [PC] tab of CF-P1, be sure to check that Microsoft<sup>®</sup> ActiveSync® can be connected (for example, when the host computer's power is on). If Microsoft® ActiveSync® can not be connected, a situation may arise whereby even when the CF-P1's power is switched off, only the power to the LCD turns off, but the power to the main unit remains on (input from the keyboard is still possible). In this case, enable the Microsoft® ActiveSync® connection, and synchronize with the host computer again. If this situation occurs frequently, remove the checkmark from [Use mobile schedule to sync with this PC].

### **Backup/Restore data using ActiveSync®**

#### **Backup**

- (1) At [Microsoft ActiveSync] on the host computer, select [Tools] [Backup/Restore] [Backup] tab.
- (2) Select [Full backup] or [Incremental backup] and then select [Back Up Now].
- (3) At [Backup Complete], select [OK].

#### **Restore**

- (1) After Backup procedure, at [Microsoft ActiveSync] on the host computer, select [Tools] - [Backup/Restore] - [Restore] tab, and select [Restore Now].
- (2) Follow the on-screen instructions and restore data.

## **Connecting to Your Computer**

### **When Connecting the CF-P1 Directly with a Computer**

### **CAUTION**

- To ensure that synchronization functions properly, install Microsoft<sup>®</sup> ActiveSync<sup>®</sup> 3.7 before connecting CF-P1 and the host computer for the first time.
- Turn off the CF-P1, the connected computer, and all connected peripherals before connecting or disconnecting the cable.

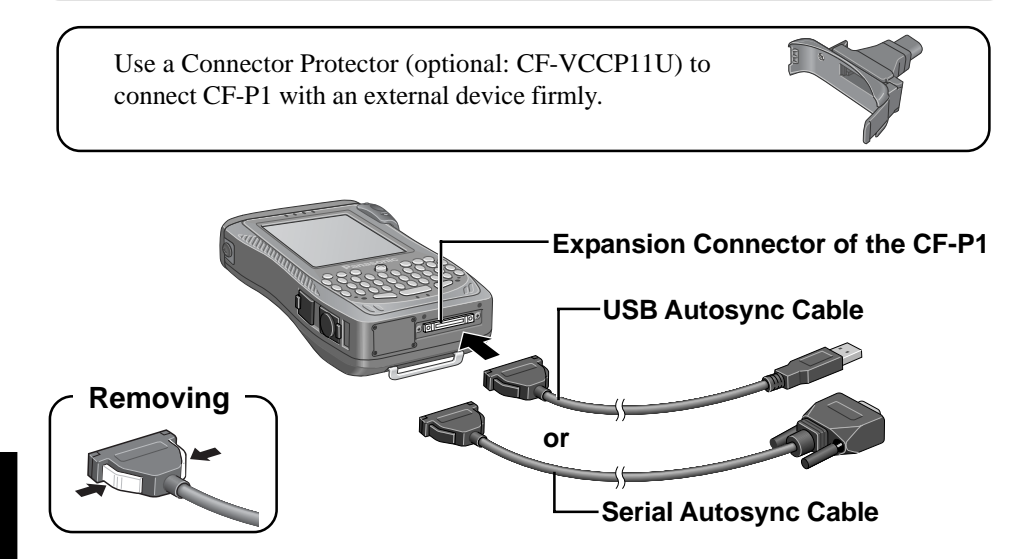

### **When Connecting the CF-P1 with a Computer via the Cradle**

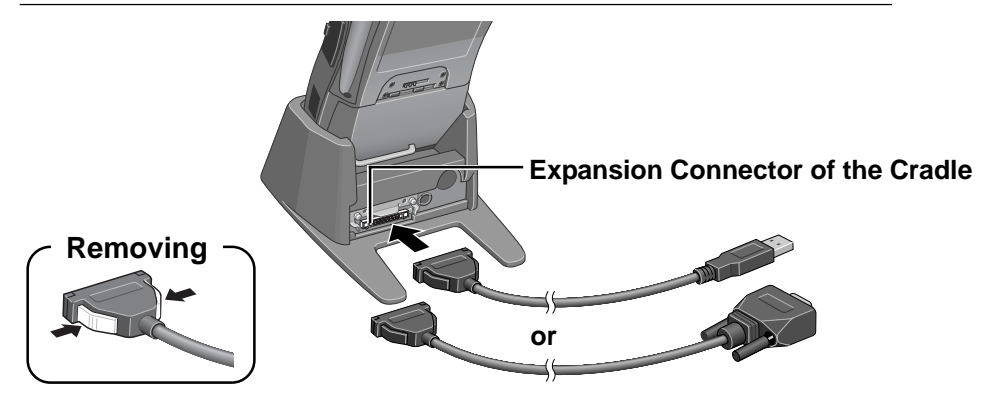

### **Using the Infrared Communication Port**

By using the infrared communication port, data can be exchanged without a physical connection (e.g., using a cable or the cradle) between the CF-P1 and a host computer.

- Position CF-P1 so that the infrared communication port is face-to-face with the port of a host computer.
- Have the infrared port of the CF-P1 face the infrared communication port of a host computer.
- We recommend a port to port distance of 30 cm {11.8"} or less.

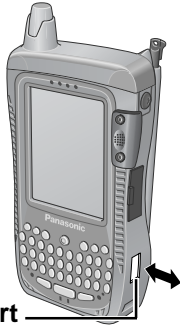

**Infrared Communication Port**

## **Customizing the Computer**

If you want information on the various individual settings of the computer, tap  $\sqrt{1}$  - [Settings] and then tap the item (icon) you want to check.

(For details, tap  $\sqrt{N}$  - [Help] - [Settings].)

### **Personal**

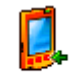

#### **Buttons**

Program buttons and the cursor control settings.

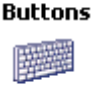

#### **Input**

Input panel (soft keyboard or letter recognizer, etc.) settings.

Input

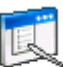

#### **Menus**

Menus

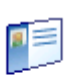

**Nwner Information** 

Password

### **Owner Information**

in the Today screen.

Registration (or changing) of the user's (owner's) personal information. You can choose to display the registered owner information on the screen when CF-P1 is turned on.

Select programs to be displayed in  $\mathbb{R}$ , or items to be displayed in [New]

#### **Password**

Password enable/disable, and a password hint setting.

Volume setting and operation sound setting.

If a password is set, it has to be inputted in order to open the password screen. When the wrong password is inputted four times, the set hint is displayed. At times certain characters, such as á and ü, cannot be input from the keyboard. Use the soft keyboard.

Specific sound settings to be generated in a wide range of situations.

#### **Sounds & Notifications**

Sounds & **Notifications** 

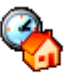

## **Today**

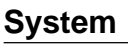

**About** Display of release version and copyrights, and device ID setting.

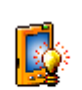

Backlight

About

### **Backlight**

LCD backlight timeout function, tap-induced backlight on and keyboard backlight setting, and LCD brightness adjustment.

Desktop display setting. **Today** 

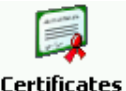

#### **Certificates**

Add and delete personal certificates and root certificates.

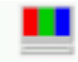

#### **Clear Type Tuner**

Make a text clear by moving the slider.

**ClearType** Tuner

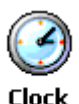

Time/date settings and alarm settings.

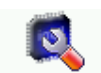

### **CPU Clock**

**Clock**

Change the operating speed of the processor.

#### **CPU Clock**

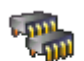

#### **Memory**

**Memory** 

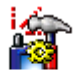

#### **Option Devices**

**Ontion Devices**  Add a check mark in a box to activate CF card and RF module when the power is off**\***1, and make Wireless LAN card**\***<sup>1</sup> on/off setting.

Computer memory assignment possible (assignment of memory for data memory and memory for program execution). Display of total storage card memory if it is installed. Activate or stop the running programs.

To set to not light up LED indicators**\***<sup>1</sup> , remove the check mark at the [Use LED to indicate RF module status].

**\***1 Available on specific models.

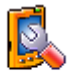

#### **Panasonic Settings**

Panasonic **Settings** 

- [Version] tab: Display of ROM release version, the size of ROM option area, UUID and available devices**\***<sup>2</sup> .
- **\***2 Available on specific models.
- [Record] tab: When a check mark is added at [Mix playsound], both play sound and microphone sound can be recorded. When the check mark is removed, only microphone sound can be recorded. (When using the telephone, both play sound and microphone sound will be recorded regardless of whether or not this check mark is turned on.) Select either [Use ALC (Automatic Level Control)] or [Manual] and move the slider to adjust the record gain level.

 [Phone] tab: Add a check mark for [Speaker phone] to use with the speaker phone when using the telephone. Add a check mark for [Enable built-in microphone with Headset/Headphone] to use Headset/Headphone, using built-in microphone.

- $\bullet$  [Charging Mode] tab ( $\Rightarrow$  page 8)
- $\bullet$  [Wakeup] tab ( $\rightleftharpoons$  page 28)
- [Buttons] tab (only for CF-P1P1 series) : Change the assignment of a program keys. ( $\mathcal{F}$  page 27)

## **Customizing the Computer**

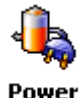

#### **Power**

Current battery charge status, the wireless signals on/off settings and automatic power off time setting.

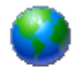

**Regional Settings** 

#### **Regional Settings**

Display methods of the region, number system, currency, time, and date.

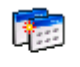

#### **Remove Programs**

Remove programs in storage memory.

Remove Programs

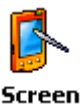

#### **Screen**

Touchscreen alignment ( $\mathcal{F}$  page 21), ClearType setting.

### **Connections**

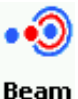

#### **Beam**

Enable or disable the function for receiving data via infrared communication.

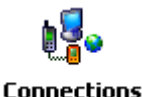

#### **Connections**

Internet connection and Intranet connection settings ( $\Rightarrow$  page 35).

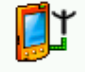

**Wireless Ethernet** (Only for the wireless model) The wireless ethernet settings.

**Wireless Ethernet** 

42

## **Resetting Your Computer**

When the computer fails to respond to an operation, reset your computer. There are two methods for resetting the computer.

### **CAUTION**

Use only the provided stylus to push in the reset switch.

Do not push the reset switch with any other sharp-pointed objects, i.e. pencils, and ball point pens. The reset switch or other parts may become damaged.

### **Performing a Reset**

This selection saves all stored records and entries and then restarts the computer.

Unsaved data in open windows may be lost.

If possible, turn off the computer and push the center of the reset switch straight in.

Push the reset switch within 1 second using the stylus.

Resetting the computer may cause the clock to malfunction.

After resetting the computer, check the time and correct the clock settings if necessary.

### **Performing a Full Reset**

This selection erases all stored records and entries and then restarts the computer. Therefore, never perform a full reset unless a reset does not solve your problem.

- (1) Using the provided stylus, push the center of the reset switch straight in for 1 second while holding down on the power switch.
- (2) Tap the screen to set up your Pocket PC.

The Windows alignment screen is displayed.

- (3) Align the touchscreen ( $\Rightarrow$  page 21 step **3**).
- (4) At [complete], tap the screen to begin using CF-P1. If the [Panasonic Backup] screen is displayed, follow the on-screen instructions.
- (5) Set the time and date.

Tap  $\left\{\mathbf{F}^{\mathbf{I}}\right\}$  - [Settings] - [System] tab - [Clock] to set the time and date, and tap [ok].

**Reset Switch**

## **Dealing with Problems**

## **Troubleshooting**

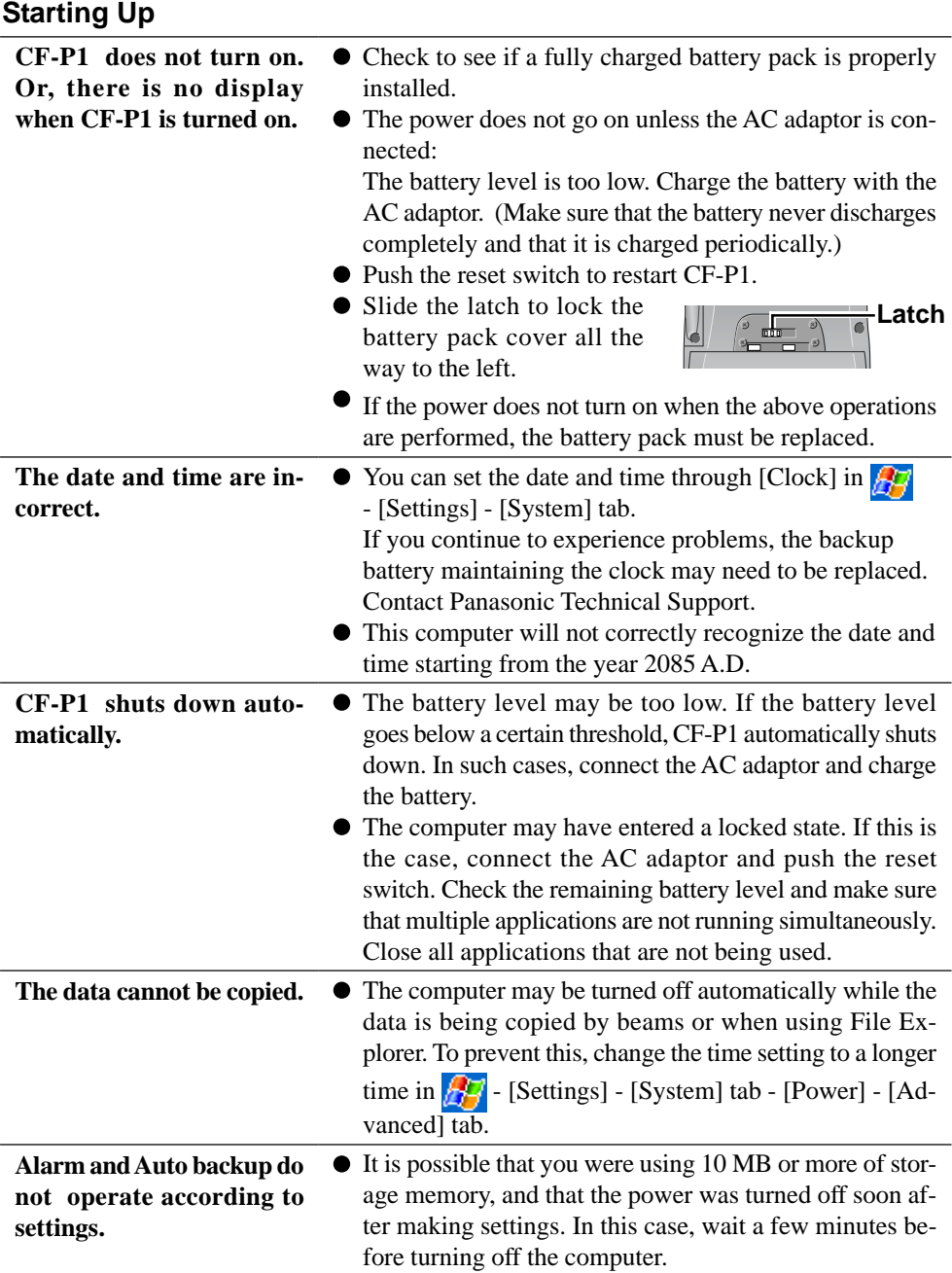

### **Application Software**

 $\bullet$  Connect the AC adaptor and push the reset switch. Check the remaining battery level and make sure that multiple applications are not running simultaneously. Close all applications that are not being used. **The computer locks up during the execution of an application, or the execution speed becomes noticeably slower.**

#### **Display**

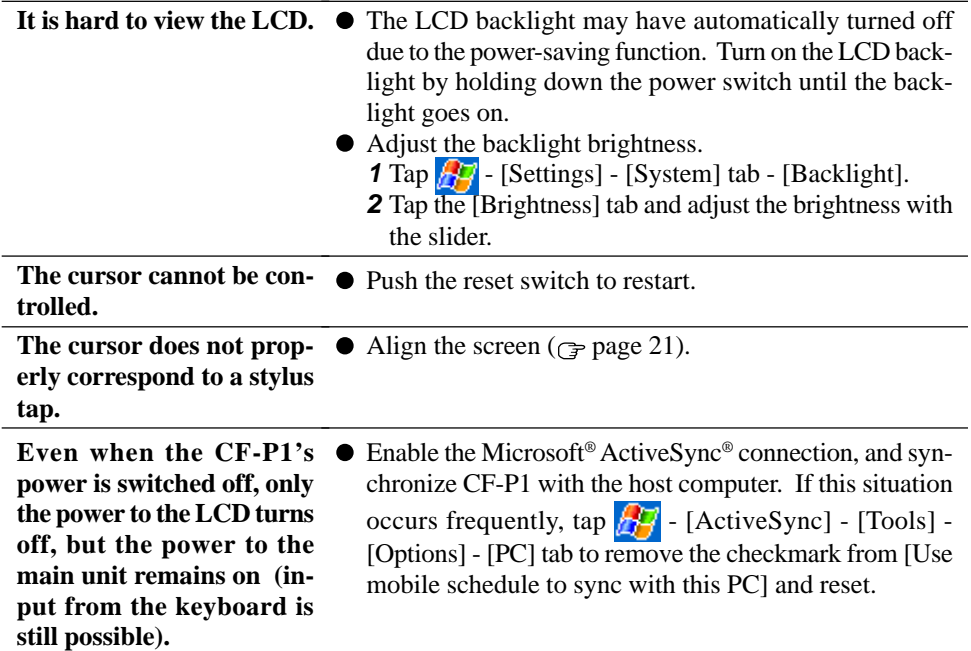

#### **Connecting a Host PC**

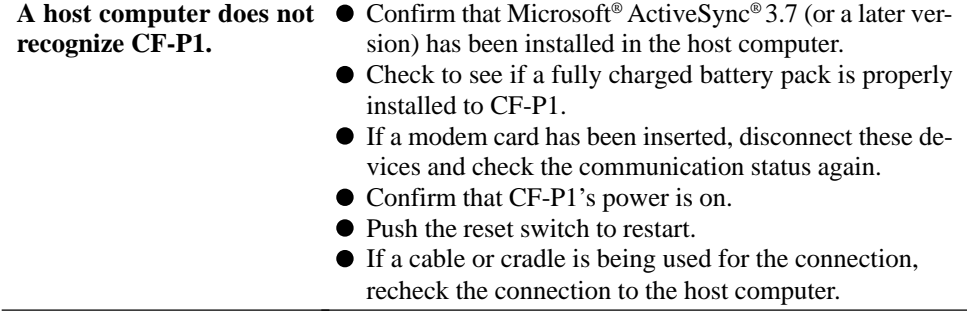

## **Dealing with Problems**

### **Sounds Quality of recorded sound is poor.**  $\bullet$  Tap  $\mathbb{R}$  - [Settings] - [Personal] tab - [Input] - [Options] tab - [Voice recording format], and select a higher frequency. **Peripheral is not recog-**  $\bullet$  Remove cards or other peripherals, and push the **nized even after driver is installed. Connecting Peripherals** reset switch. **Cannot connect to the net-** ● Check the server information and network settings. **work. Network**

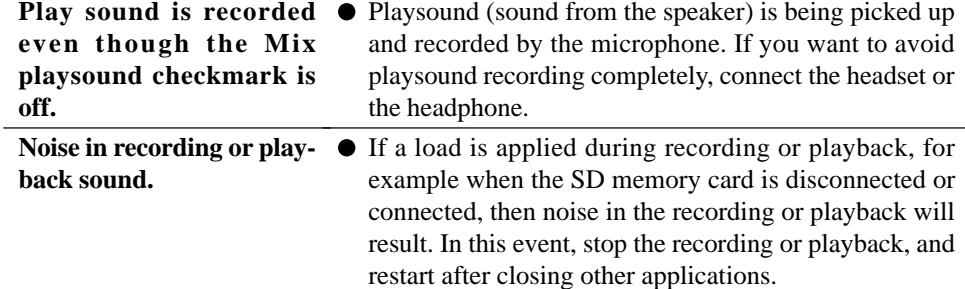

### **Program Buttons**

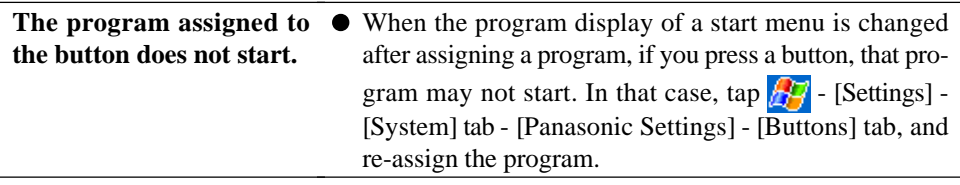

### **Character Input** < Only for CF-P1P1 series >

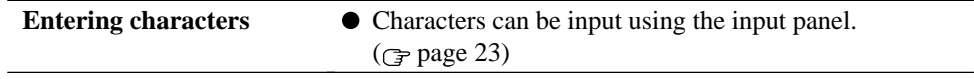

### **Maintenance**

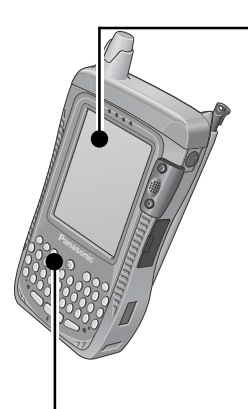

#### **LCD**

Avoid using water when cleaning the panel. Ingredients included in water may leave residue and reduce readability of the screen.

<When cleaning dust/dirt>

Avoid rubbing off dust/dirt with cloth since it may leave scratch on the screen.

Sweep dust/dirt with fine brush, then wipe it with "dry" soft cloth used for cleaning glasses.

<When cleaning oily surface>

Apply camera lens cleaner on a soft gauze and clean it with gentle force. Then, wipe with dry soft cloth used for cleaning glasses.

### **Areas excluding the LCD**

Wipe these areas with a soft cloth, after applying water or detergent diluted with water to the soft cloth and firmly wringing out excess water.

### **CAUTION**

- Do not use benzene, thinner, or rubbing alcohol. Doing so may adversely affect the surface, e.g., discoloration. In addition, do not use commercially-available household cleaners and cosmetics, as they may contain components harmful to the surface.
- Do not directly add or spray water or detergent. If liquid enters the inside of the computer, it may cause the computer to work improperly or be damaged.

## **Specifications**

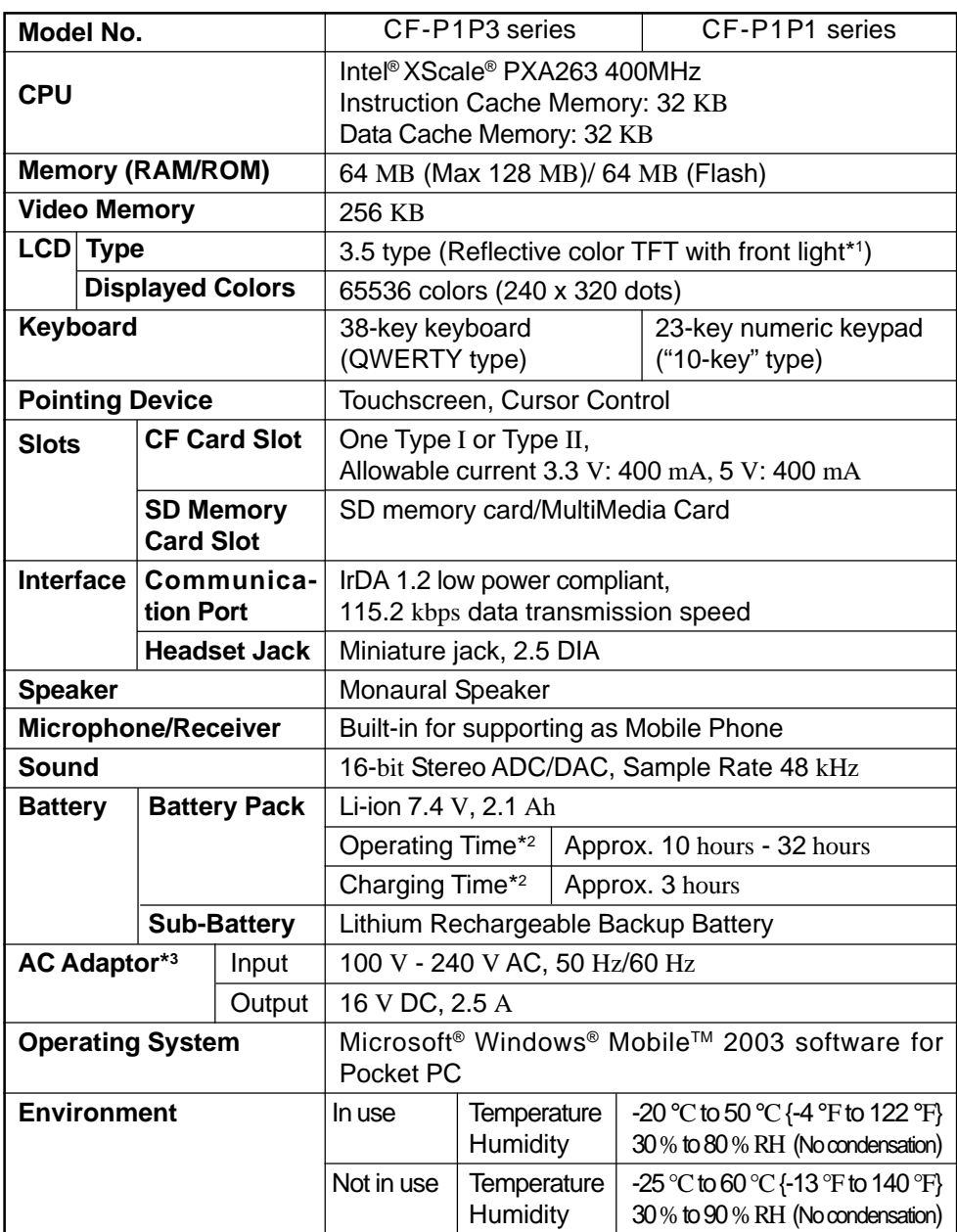

\*1 In this manual, "front light" is described as "backlight".<br>Varies depending on the usage conditions backlight on/

\*2 Varies depending on the usage conditions, backlight on/off, etc.<br> $\frac{1}{2}$  < Only for North America

<Only for North America>

The AC adaptor is compatible with power sources up to 240 V AC adaptor. This computer is supplied with a 125 V AC compatible AC cord.

Microsoft<sup>®</sup> ActiveSync<sup>®</sup> 3.7 System Requirements

Microsoft® Windows® XP, Microsoft® Windows® 2000, Microsoft® Windows® Millennium Edition, Microsoft® Windows NT® Workstation 4.0 with SP6 or later, or Microsoft® Windows® 98

Microsoft® Outlook® 98 or later required for synchronization to the desktop or portable computer of e-mail, calendar, contacts, tasks, and notes. (Microsoft® Outlook® 2002 recommended)

Microsoft® Internet Explorer 4.01 SP1 or later

Hard-disk drive with 12 to 65 MB of available hard-disk space (actual requirements will vary based on selection of features and user's current system configuration)

Available 9- or 25-pin communications port (adaptor required for 25-pin communications port), infrared port, or USB port (available for Windows® 98, Windows® Millennium Edition, Windows® 2000, and Windows® XP only)

One CD-ROM drive

VGA graphics card or compatible video graphics adapter at 256 color or higher

Keyboard

Microsoft® Mouse or compatible input device

 Options for Windows® XP, Windows® 2000, Windows® Millennium Edition, Windows NT® Workstation 4.0, or Windows® 98

Audio card/Speakers for sound Microsoft® Office 97, Microsoft® Office 2000, or Microsoft® Office XP Modem for remote synchronization Ethernet LAN connection for remote synchronization

Microsoft<sup>®</sup> Outlook<sup>®</sup> 2002 System Requirements

Hard disk space requirements will vary depending on configuration; custom installation choices may require more or less hard disk space.

245 MB of available hard disk space with 115 MB on the hard disk where the operating system is installed.

RAM requirements depend on the operating system used:

Windows® 98, or Windows® 98 Second Edition

24 MB of RAM plus an additional 8 MB of RAM for each Office program running simultaneously Windows® Millennium Edition, or Microsoft® Windows NT®

32 MB of RAM plus an additional 8 MB of RAM for each Office program running simultaneously Windows® 2000 Professional

64 MB of RAM plus an additional 8 MB of RAM for each Office program running simultaneously

## **LIMITED USE LICENSE AGREEMENT**

THE SOFTWARE PROGRAM(S) ("PROGRAMS") FURNISHED WITH THIS PANASONIC® PRODUCT ("PRODUCT") ARE LICENSED ONLY TO THE END-USER ("YOU"), AND MAY BE USED BY YOU ONLY IN ACCORDANCE WITH THE LICENSE TERMS DESCRIBED BELOW. YOUR USE OF THE PRO-GRAMS SHALL BE CONCLUSIVELY DEEMED TO CONSTITUTE YOUR ACCEPTANCE OF THE TERMS OF THIS LICENSE.

Matsushita Electric Industrial Co., Ltd. ("MEI") has developed or otherwise obtained the Programs and hereby licenses their use to you. You assume sole responsibility for the selection of the Product (including the associated Programs) to achieve your intended results, and for the installation, use and results obtained therefrom.

#### **LICENSE**

- A. MEI hereby grants you a personal, non-transferable and non-exclusive right and license to use the Programs in accordance with the terms and conditions stated in this Agreement. You acknowledge that you are receiving only a LIMITED LICENSE TO USE the Programs and related documentation and that you shall obtain no title, ownership nor any other rights in or to the Programs and related documentation nor in or to the algorithms, concepts, designs and ideas represented by or incorporated in the Programs and related documentation, all of which title, ownership and rights shall remain with MEI or its suppliers.
- B. You may use the Programs only on the single Product which was accompanied by the Programs.
- C. You and your employees and agents are required to protect the confidentiality of the Programs. You may not distribute or otherwise make the Programs or related documentation available to any third party, by time-sharing or otherwise, without the prior written consent of MEI.
- D. You may not copy or reproduce, or permit to be copied or reproduced, the Programs or related documentation for any purpose, except that you may make one (1) copy of the Programs for backup purposes only in support of your use of the Programs on the single Product which was accompanied by the Programs. You shall not modify, or attempt to modify, the Programs.
- E. You may transfer the Programs and license them to another party only in connection with your transfer of the single Product which was accompanied by the Programs to such other party. At the time of such a transfer, you must also transfer all copies, whether in printed or machine readable form, of every Program, and the related documentation, to the same party or destroy any such copies not so transferred.
- F. You may not remove any copyright, trademark or other notice or product identification from the Programs and you must reproduce and include any such notice or product identification on any copy of any Program.

YOU MAY NOT REVERSE ASSEMBLE, REVERSE COMPILE, OR MECHANICALLY OR ELECTRONI-CALLY TRACE THE PROGRAMS, OR ANY COPY THEREOF, IN WHOLE OR IN PART.

YOU MAY NOT USE, COPY, MODIFY, ALTER, OR TRANSFER THE PROGRAMS OR ANY COPY THEREOF, IN WHOLE OR IN PART, EXCEPT AS EXPRESSLY PROVIDED IN THE LICENSE.

IF YOU TRANSFER POSSESSION OF ANY COPY OF ANY PROGRAM TO ANOTHER PARTY, EX-CEPT AS PERMITTED IN PARAGRAPH E ABOVE, YOUR LICENSE IS AUTOMATICALLY TERMI-NATED.

#### **TERM**

This license is effective only for so long as you own or lease the Product, unless earlier terminated. You may terminate this license at any time by destroying, at your expense, the Programs and related documentation together with all copies thereof in any form. This license will also terminate effective immediately upon occurrence of the conditions therefore set forth elsewhere in this Agreement, or if you fail to comply with any term or condition contained herein. Upon any such termination, you agree to destroy, at your expense, the Programs and related documentation together with all copies thereof in any form.

YOU ACKNOWLEDGE THAT YOU HAVE READ THIS AGREEMENT, UNDERSTAND IT AND AGREE TO BE BOUND BY ITS TERMS AND CONDITIONS. YOU FURTHER AGREE THAT IT IS THE COM-PLETE AND EXCLUSIVE STATEMENT OF THE AGREEMENT BETWEEN US, WHICH SUPERSEDES ANY PROPOSAL OR PRIOR AGREEMENT, ORAL OR WRITTEN, AND ANY OTHER COMMUNICA-TIONS BETWEEN US, RELATING TO THE SUBJECT MATTER OF THIS AGREEMENT.

#### **About Intel® software products**

The enclosed software products and documentation were developed at private expense, and are provided with "RESTRICTED RIGHTS." Use, duplication or disclosure by the government is subject to restrictions as set forth in FAR 52.227-14 and DFARS 252.227- 7013 et. seq. or its successor. The use of this product by the government constitutes acknowledgment of Intel's proprietary rights in the product.

### **Copyright**

This manual is copyrighted by Matsushita Electric Industrial Co., Ltd. with all rights reserved. No part of this manual may be reproduced in any form without the prior written permission of Matsushita Electric Industrial Co., Ltd.

No patent liability is assumed with respect to the use of the information contained herein.

©2003 Matsushita Electric Industrial Co., Ltd. All Rights Reserved.

### **Disclaimer**

Computer specifications and manuals are subject to change without notice. Matsushita Electric Industrial Co., Ltd. assumes no liability for damage incurred directly or indirectly from errors, omissions or discrepancies between the computer and the manuals.

### **Trademarks**

Microsoft®, Windows®, Windows NT®, Outlook® and ActiveSync® are registered trademarks of Microsoft Corporation of the United States and/or other countries.

Mobile is a trademark of Microsoft Corporation of the United States and/or other countries.

Intel® and Pentium® are registered trademarks of Intel Corporation.

Panasonic® is a registered trademark of Matsushita Electric Industrial Co., Ltd.

#### **Panasonic Computer Solution Company,**

50 Meadowlands Parkway, Panazip 2F-5, Secaucus, NJ 07094

#### **PANASONIC U.K.LTD (PUK)**

© 2004 Matsushita Electric Industrial Co., Ltd. All Rights Reserved. WILLOUGHBY ROAD,BRACKNELL,BERKSHIRE, RG12 4FP

Printed in Japan SS1103-2064

#### **Panasonic Canada Inc.**

5770 Ambler Drive Mississauga, Ontario L4W 2T3

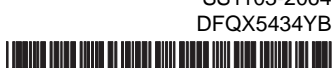